## EETC 111 LAB "NOTEBOOK"

MORGUN J. WERLING Fall semester, 2017 Instructor: DR. ANDREW BELL PHD

### PRELUDE

### • MESSAGE TO INSTRUCTOR:

ALTHOUGH IN OUR DISCUSSION ABOUT THE EXPECTATIONS OF THIS "NOTEBOOK" YOU MENTIONED THAT A PDF COPY OF A PHYSICAL NOTEBOOK/BINDER WOULD BE ACCEPTABLE, I DECIDED TO MAKE A SLIDESHOW AS YOU EXPRESSLY REQUESTED.

• **NOTE:** 

- ON THE NOTE THAT YOU MADE ABOUT "SUBMITTING WHAT YOU WOULD GIVE TO YOUR BOSS IN A PRODUCTION SETTING". WORKING IN PRODUCT **DEVELOPMENT FOR AMERICAN COACH/FLEETWOOD/REV I HAVE TROUBLE WITH THIS STATEMENT. THIS IS BECAUSE IF I WERE TO GIVE MY BOSS A SLIDESHOW FOR A PRODUCT APPROVAL OR PRODUCT DETAIL, I WOULD BE FIRED. I MEAN NO DISRESPECT BY THIS STATEMENT, I SIMPLY WANTED TO CONVEY MY FEEDBACK ON THIS ASSIGNMENT—IN MY OPPINION, IF A DIGITAL NOTEBOOK IS PREFERED, A SCANNED COPY OF A PHYSICAL NOTEBOOK, OR A PDF VERSOION OF A NOTEBOOK(EBOOK STYLE) WOULD BE A BETTER OPTION, NOT ONLY WOULD THESE FORMATS PRESENT INFORMATION IN A MORE CONCISE WAY, IT WOULD ALSO SAVE TIME FOR BOTH THE STUDENTS AND INSTRUCTOR.**
- **MY USE OF ALL CAPS IS MY WAY OF KEEPING WITH THE "PRODUCTION SETTING" SCHEME. I WAS ALWAYS TAUGHT THAT ALL PRODUCTION PRINTS/DOCUMENTS SHOULD BE IN CAPITAL LETTERS. IN MY LIMITED EXPERIENCE (A LITTLE OVER A YEAR) IN PRODUCT DEVELOPMENT, I FOUND THIS TO BE TRUE, I HAVE A HARD TIME BREAKING THE HABIT OF STANDARD CAPITALIZATION, AND HOPE THAT YOU FORGIVE ME FOR MIXED USAGE IF ANY IS FOUND. WITH THAT SAID, ANY TEXT COPIED FROM THE WORKSHEETS IS IN THE FORMAT USED IN THE WORKSHEET, AND FOR EASE OF READING, THE OBSERVATIONS ARE ALSO IN STANDARD CAPITALIZATION.**

## LAB 1- RESISTOR VARIABILITY

9-7-17

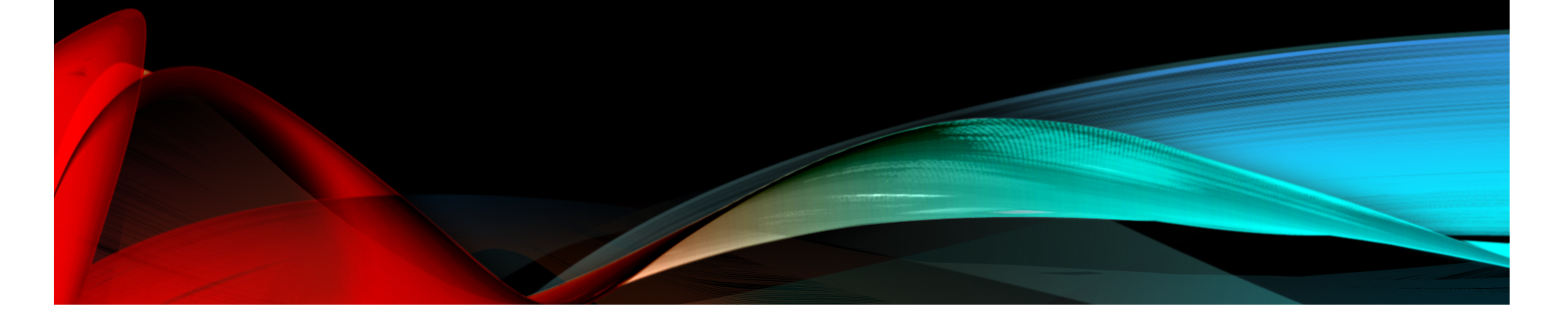

Lab 1 –Resistor Variability

Lab 1 –Resistor Variability

Names: MORGUN WERLING ; BRETT BARNETT Date: 7 September 2017

The purpose of this lab is to:

Learn the how resistors vary using 20 resistors with the same color code.

Select a set of 20, 1 kohm resistors. Measure and record the resistance of each resistor. Equipment needed:

- 1 Digital Multimeter
- 1 20 resistors with the same color code.

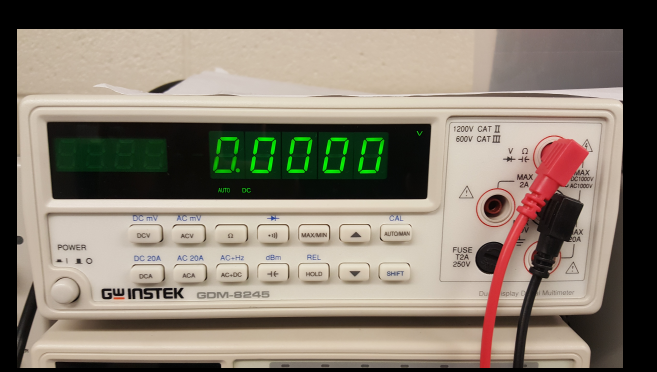

**FIGURE 1:MULTIMETER USED** 

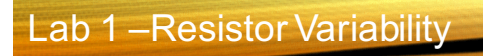

DATA

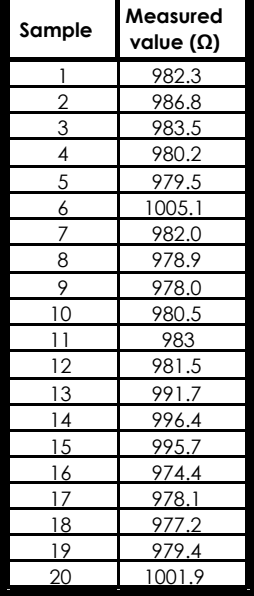

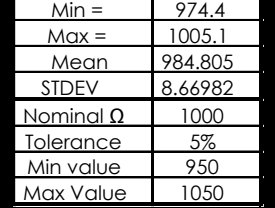

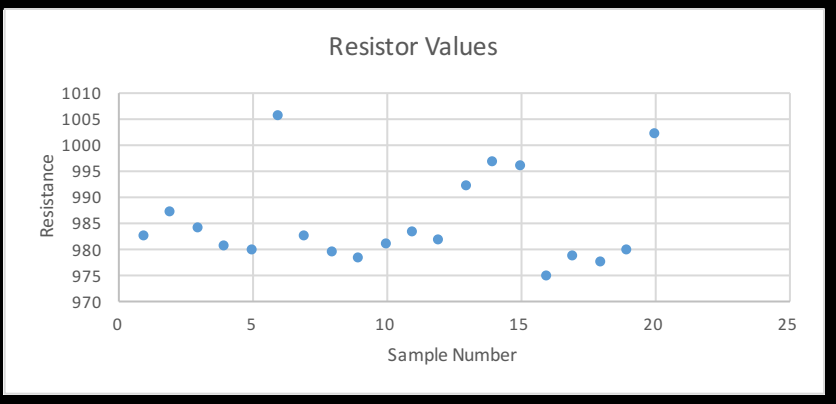

**FIGURE 2: CHART OF MEASURED VALUES**

Lab 1 –Resistor Variability

Resistor color code = Brown, Black, Red, Gold Resistor value = **1 KΩ** Resistor tolerance =  $±5%$ 

Using Microsoft Excel plot the resistor values and determine:

Smallest resistance = 974.4 Ω Largest resistance = 974.4 Ω Average resistance = **974.4 Ω** Standard Deviation = **8.6698** Ω

Do any of your resistor values exceed the part tolerance?

**NO; ACCEPTABLE RANGE: 950 Ω<X<1050 Ω** 

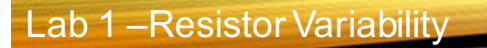

### OBSERVATIONS:

• **THE MEASURED VALUES WERE TYPICALLY LOWER THAN THE NOMINAL VALUE OF 1000Ω.**

## LAB 2- READING AND SORTING RESISTORS

9-7-17

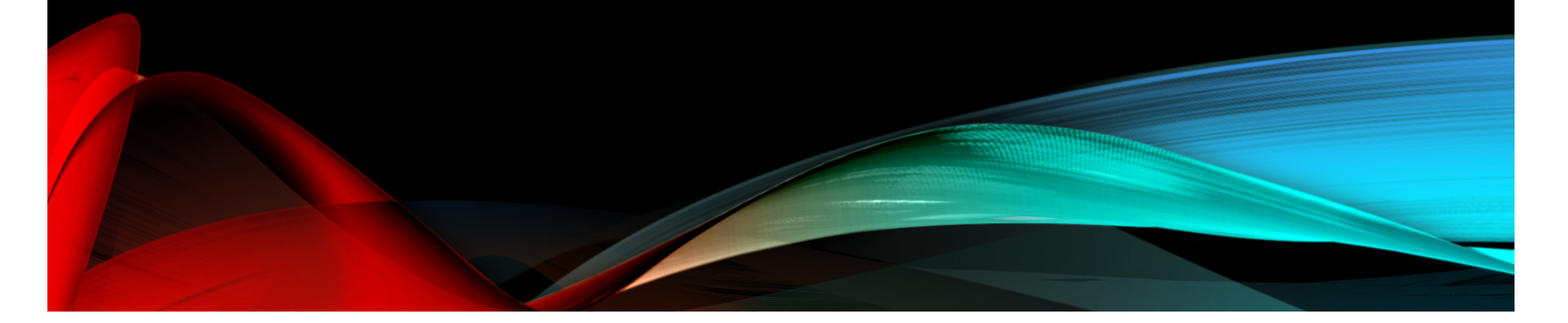

Lab 2 - Reading and Sorting Resistors

#### Names: MORGUN WERLING, BRETT BARNETT Date: **9-7-17**

The purpose of this lab is to:

Learn the resistor color code using 15 resistors which must be sorted from smallest to largest value. Build a resistor kit that includes 15 resistors and, sort resistors based on color code from smallest to largest and measure the resistance of each resistor and verify sorting

Equipment needed:

- 1 Digital Multimeter
- $1 15$  unique resistors

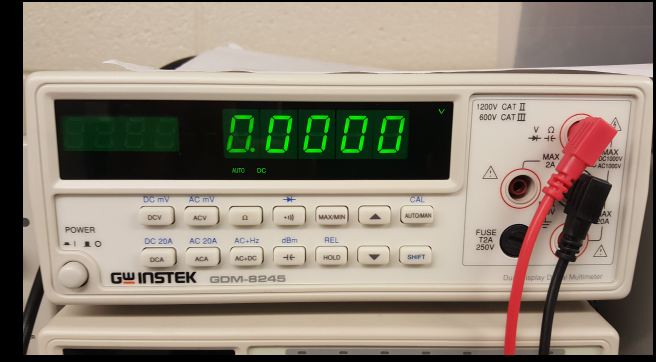

FIGURE 1: MULTIMETER USED FOR MEASUREMENTS

Lab 2 - Reading and Sorting Resistors

### DATA & OBSERVATIONS

Observations: **THE MEASURED VALUES OF THE SMALLER RESISTORS WERE TYPICALLY LOWER THAN NOMINAL VALUE, WHILE THE MEASURED VALUES OF THE LARGER RESISTORS WERE TYPICALLY HIGHER THAN NOMINAL.**

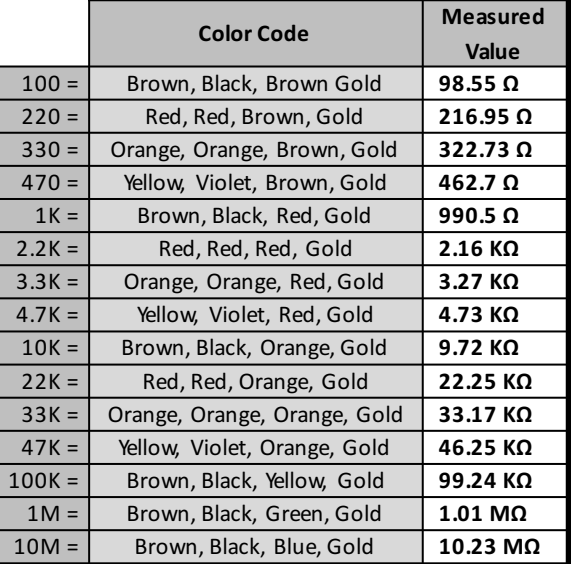

## LAB 3: SERIES RESISTORS

9-14-17

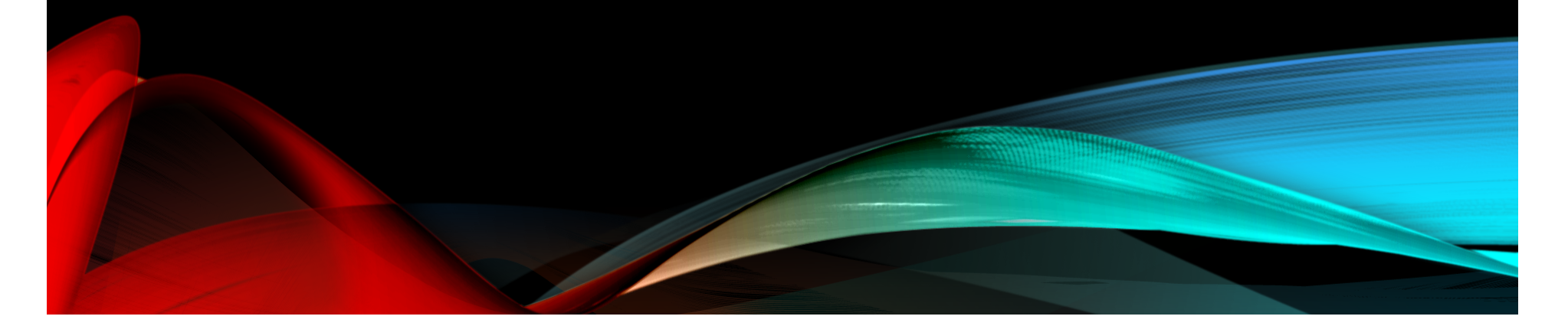

Lab 3 - Series Resistors

Names: **Morgun Werling, Brett Barnett** Date: **9-14-17**

The purpose of this lab is to: Experiment with series circuits and verify that the simulation, analysis (calculations) and test results all agree.

From the resistor kit select 3 resistors (10K, 2.2K, 4.7K)

Measure and record the value of each resistor. Connect the resistors as shown in Figure 1. Measure and record the total resistance, RT. Then connect the resistors as shown in Figure 2, the 9V come from the Elvis II (Modular Engineering Educational Laboratory Platform). Then measure and record with the Digital Multimeter the current and voltages of the series circuit.

Equipment needed:

- 1 Digital Multimeter
- $1$  Elvis II
- $3$  resistors.

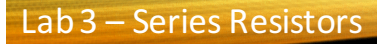

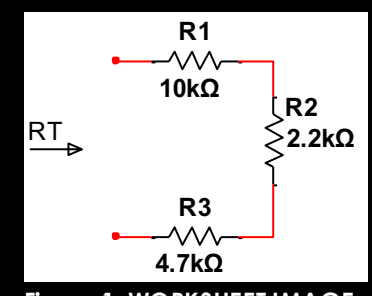

**Figure 1: WORKSHEET IMAGE**

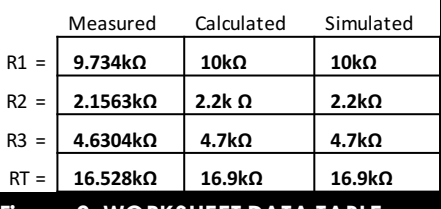

**Figure 2: WORKSHEET DATA TABLE**

Measured = using Digital Multimeter Calculated = based on color code and Excel values Simulated = Multisim simulation

### Lab 3 - Series Resistors

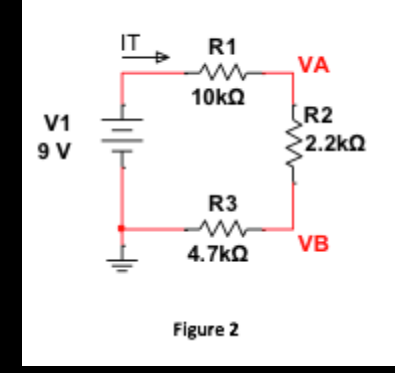

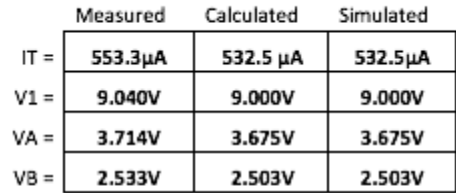

Measured = using Digital Multimeter Calculated = based on color code and Excel values Simulated = Multisim simulation

FIGURE 3: WORKSHEET IMAGE 2 & WORKSHEET TABLE 2

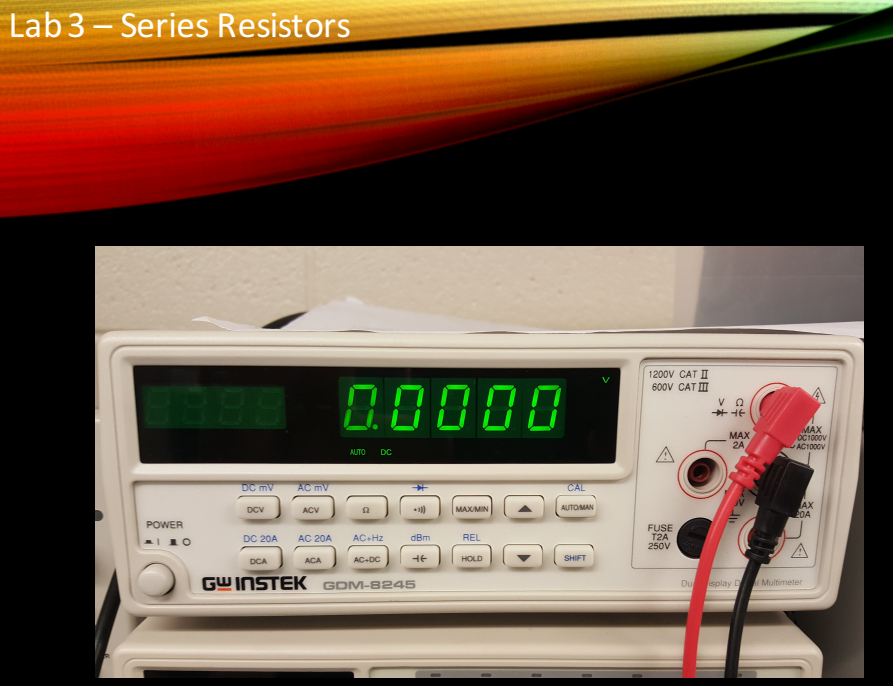

FIGURE 4: MULTIMETER USED

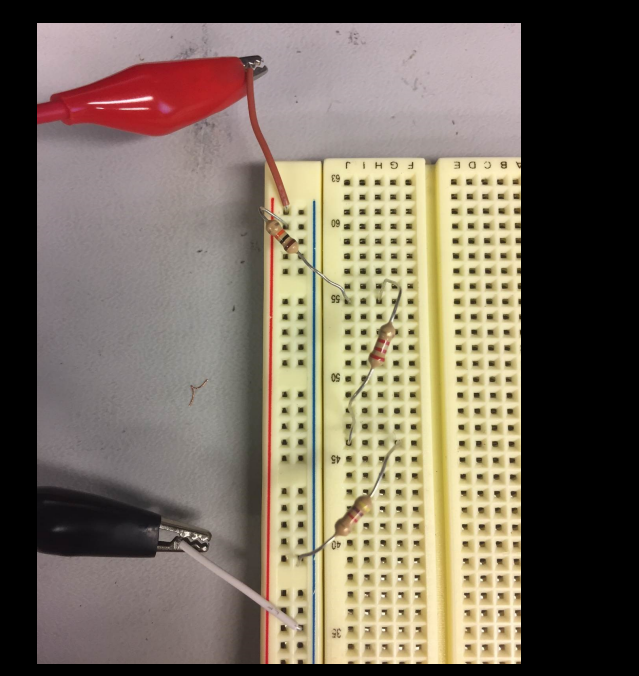

FIGURE 5. COMPLETED CIRCUIT

**Observations: The measured values for Voltage were slightly higher** than those for the calculated and simulated values, this could be due to the measured initial voltage being .04V higher than the calculated initial voltage; however, it is most likely because the physical resistors were all lower resistance than the nominal value. The physical conductors did not impart enough resistance to offset this difference.

# LAB 4 : BLACK BOX DESIGN

9-21-17

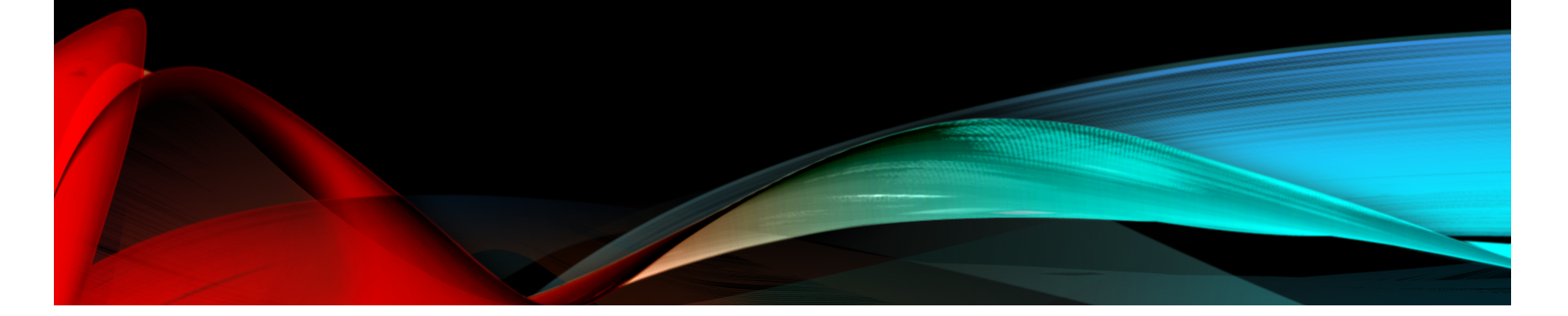

Lab 4 – Black Box Design

Names: **Morgun Werling, Brett Barnett** Date: **9-21-2017**

The purpose of this lab is to: Learn about series circuits

The voltage applied to a Black Box is 9V and the measured current draw is 10mA. Design a 3 resistor series circuit that meets the voltage and current requirements using "standard" resistor value.

Equipment needed:

- ›
- 1 Digital Multimeter
- $1 -$  Elvis II
- 3 Standard Resistors

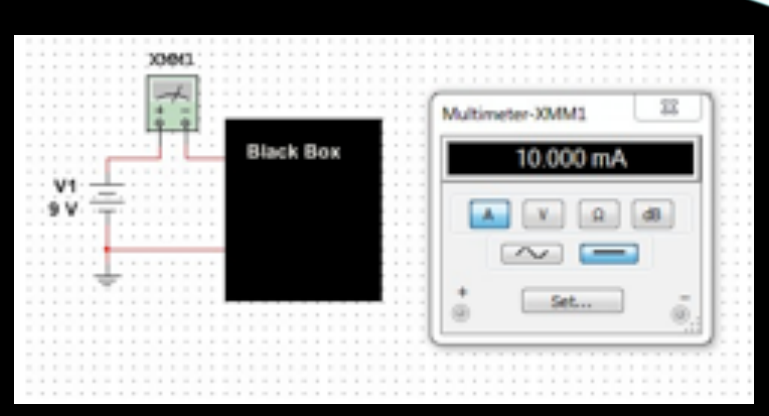

Figure 1? (was not labeled on worksheet

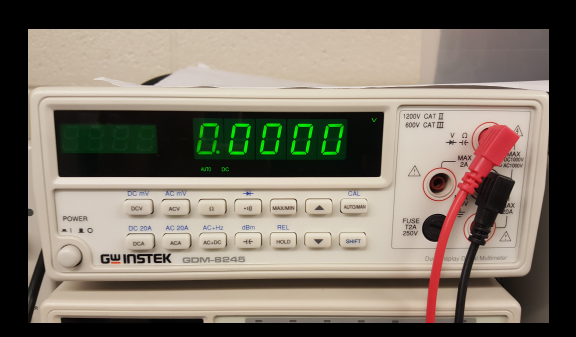

FIGURE 2: DIGITAL MULTIMETER USED

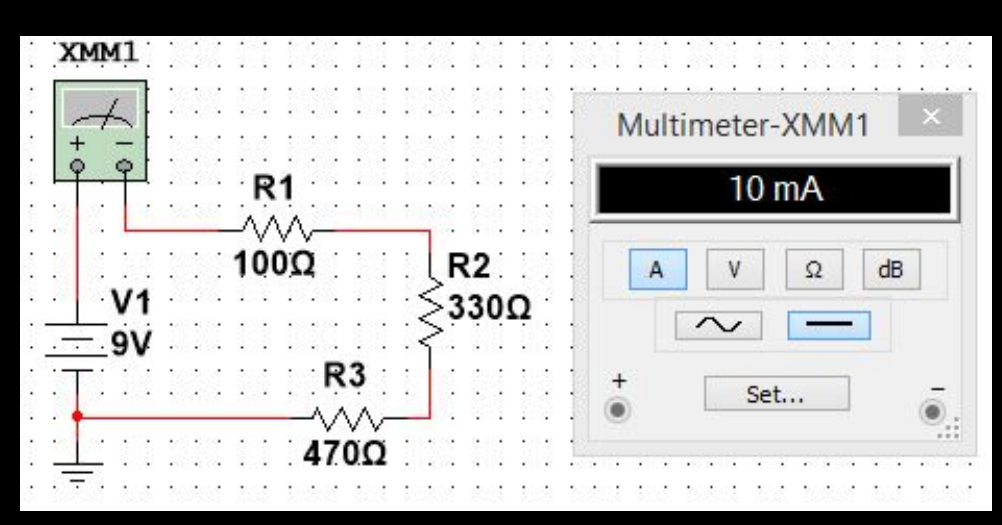

FIGURE 3: SIMULATION IMAGE

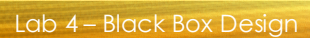

### DATA

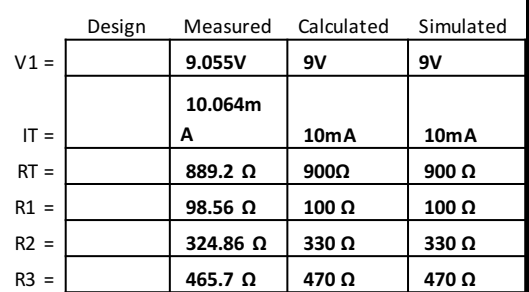

FIGURE 4: WORKSHEET TABLE FIGURE 5: EXCEL TABLE

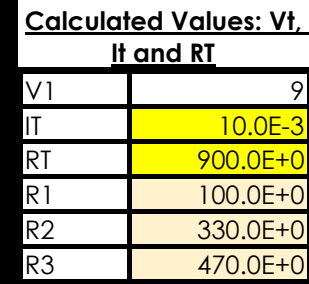

### OBSERVATIONS

- **Although the measured data varied slightly from the calculated/simulated data, the end result was very close to the desired circuit. The deviations were due to variations in resistance values, as well as the inability to—reasonably—introduce exactly 9v.**
- **\*Note: Unexpected energy dissipation most likely did not influence values significantly\***

Lab 4 – Black Box Design

# LAB 6: BLACK BOX DESIGN

9-28-17

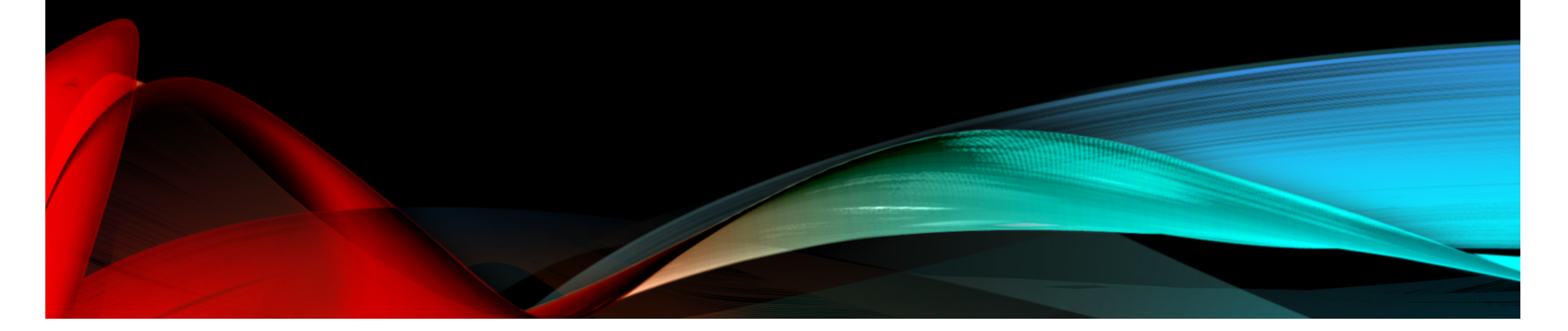

Lab 6-Black Box Design

Names: MORGUN WERLING , BRETT BARNETT Date: 9-28-17

The purpose of this lab is to: Learn about parallel circuits

The voltage applied to a Black Box is 9V and the measured current draw is 4.6 mA. Design a 2 resistor parallel circuit that meets the voltage and current requirements using "standard" resistor value.

- 1 Digital Multimeter
- 1 Elvis II
- 3 Standard Resistors

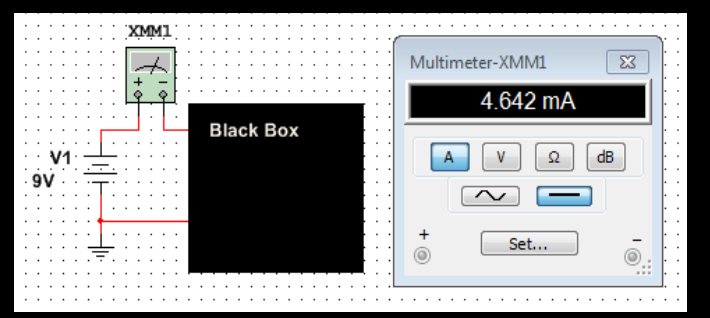

FIGURE 1? Equipment needed:  $\blacksquare$  [IMAGE NOT LABELED ON WORKSHEET]

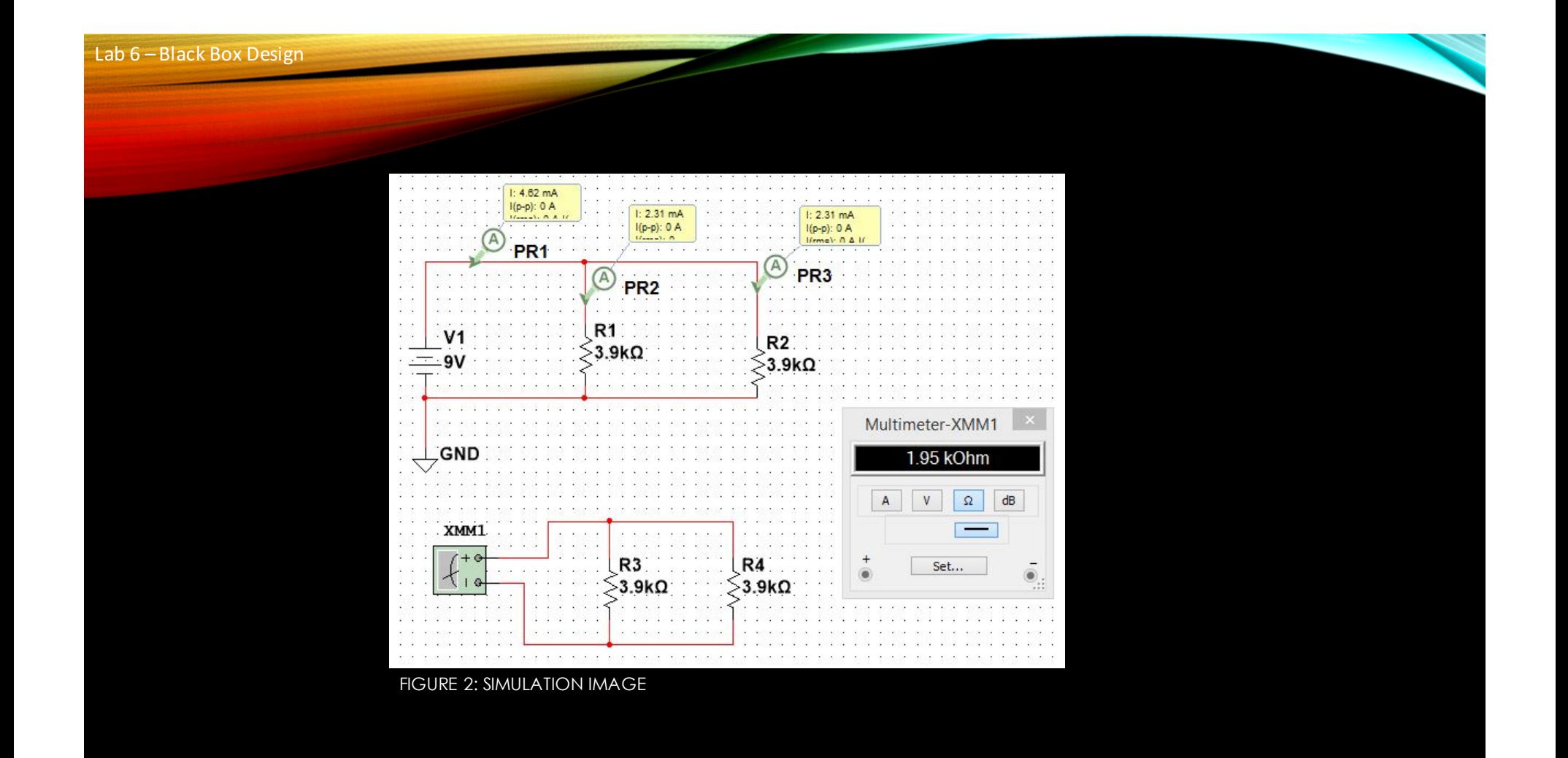

Lab 6 - Black Box Design

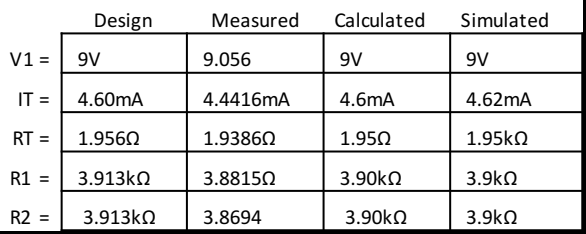

FIGURE 3: WORKSHEET SPREADSHEET

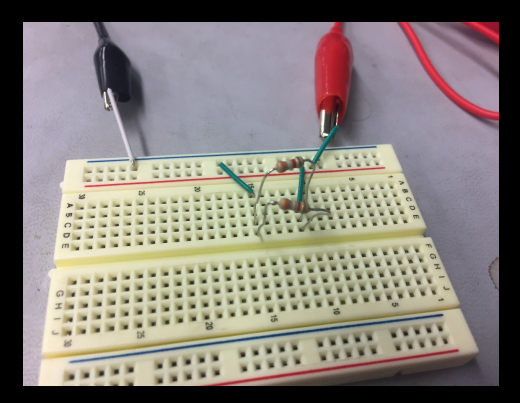

FIGURE 5: CIRCUIT FOR MEASURING RT & IT

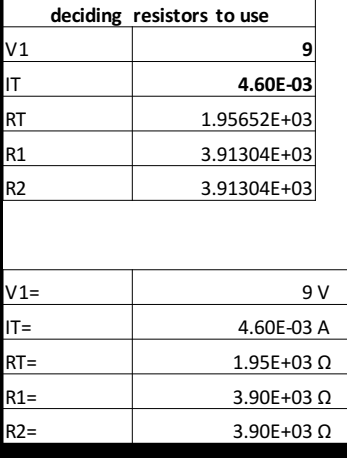

FIGURE 4: EXCEL SPREADSHEET

### DATA

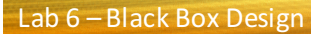

### OBSERVATIONS

• We noticed that exact values for resistors are more difficult to calculate for parallel circuits, than series circuits. It is much more difficult to get "even" or "whole" values.

## LAB 7: 4 RESISTOR PARALLEL **CIRCUIT**

10-5-17

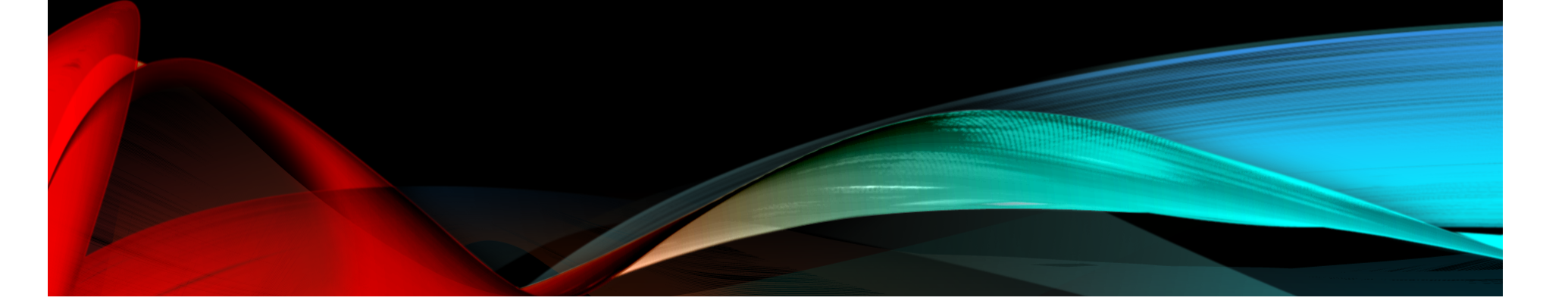

#### Names: **MORGUN WERLING, BRETT BARNETT** Date: **10-5-17**

The purpose of this lab is to: Learn about parallel circuits

The voltage applied to 4 parallel resistors x is 9V. Measure all the resistor values, total current and all the branch currents.

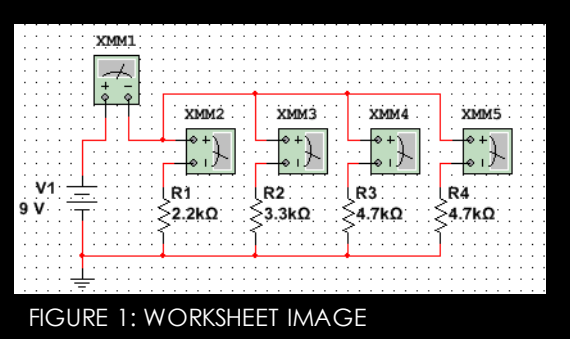

1 – Digital Multimeter

 $1 -$  Elvis II

3 – Standard Resistors

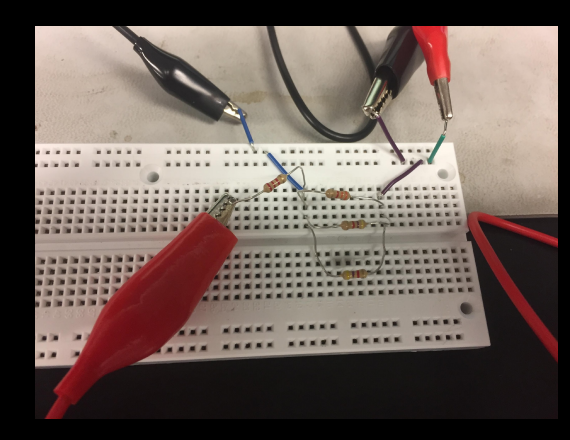

indicials is in in in the factor of interactivity. **Rite in in** 

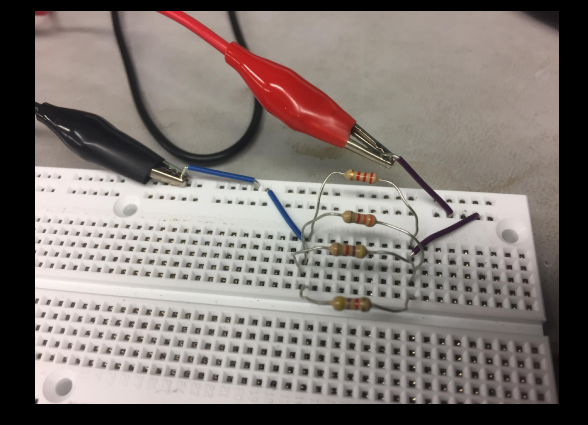

**Figure 2: Configuration used to measure total current.**

**Figure 3: configuration used to measure total resistance**

**Figure 4: Completed circuit**

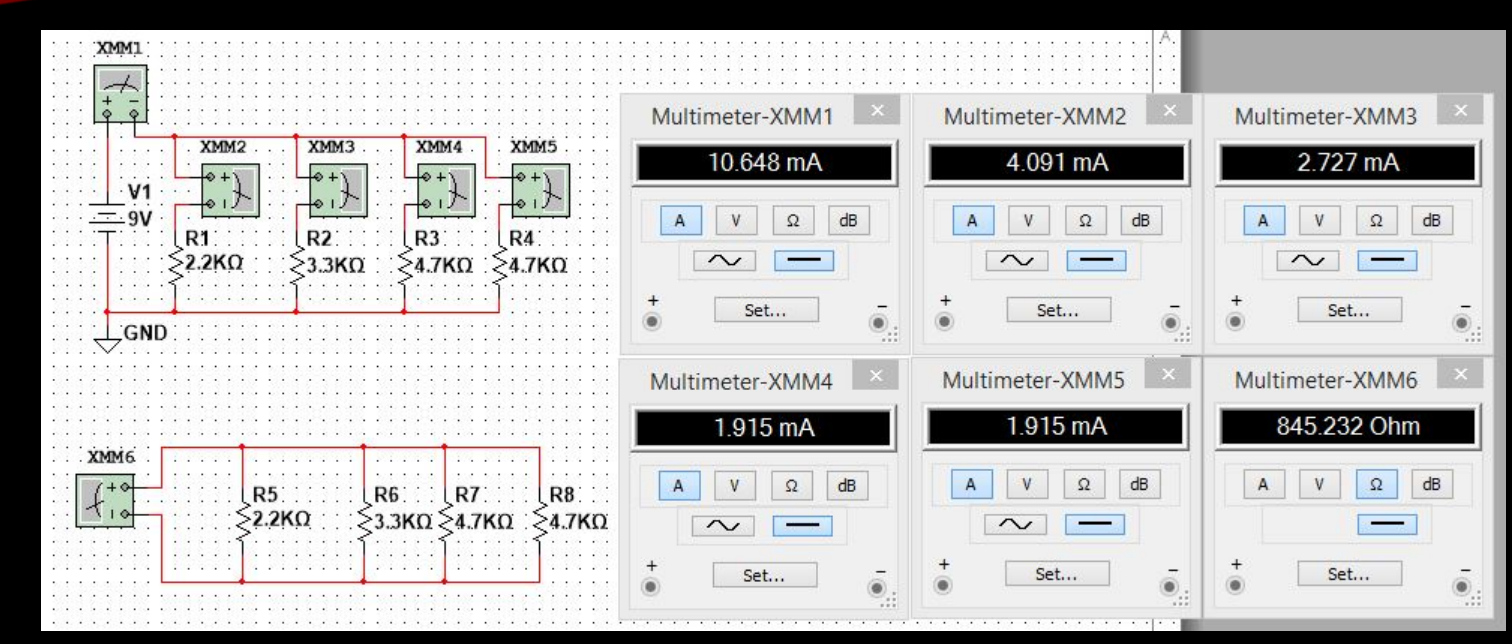

FIGURE 5: SIMULATION IMAGE

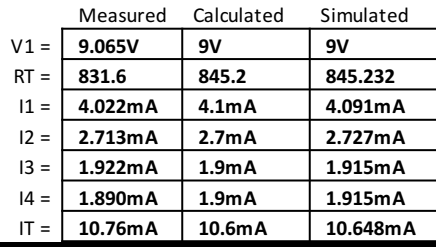

#### FIGURE 6: WORKSHEET SPREADSHEET 1

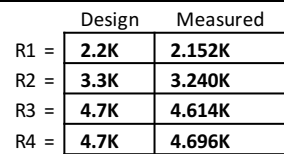

FIGURE 7: WORKSHEET SPREADSHEET 2 FIGURE 8: EXCEL SPREADSHEET

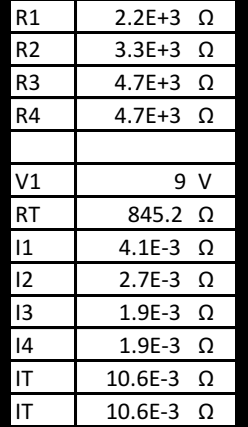

### DATA

### OBSERVATIONS

• I**n a parallel circuit, the typical current/voltage/resistance laws still apply- with that said--The measured values varied slightly from expected. Some values were slightly lower than calculated, while some were higher than calculated.**

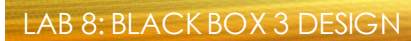

# LAB 8: BLACK BOX 3 DESIGN

10-5-17

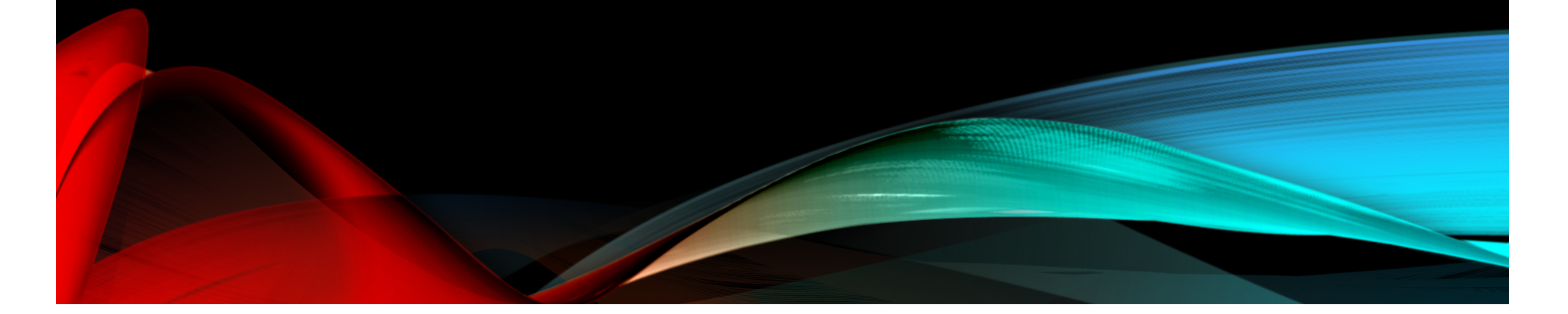

LAB 8: BLACK BOX 3 DESIGN

#### Names: **MORGUN WERLING, BRETT BARNETT** Date: **10-5-17**

The purpose of this lab is to:

Learn about building a circuit that produces exactly 1.3V

Using at least 3 equal value resistors (in the Black Box) design a circuit that produces an output voltage of 1.3V. Then adjust R1 so that the output voltage is exactly 1.3V.

#### Equipment needed:

- 1 Digital Multimeter
- 1 Elvis II
- 5 Standard Resistors
- 1 5 Kohm pot

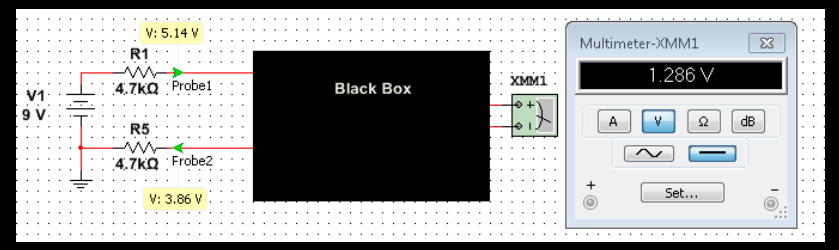

FIGURE 1: WORKSHEET IMAGE

#### LAB 8: BLACK BOX 3 DESIGN

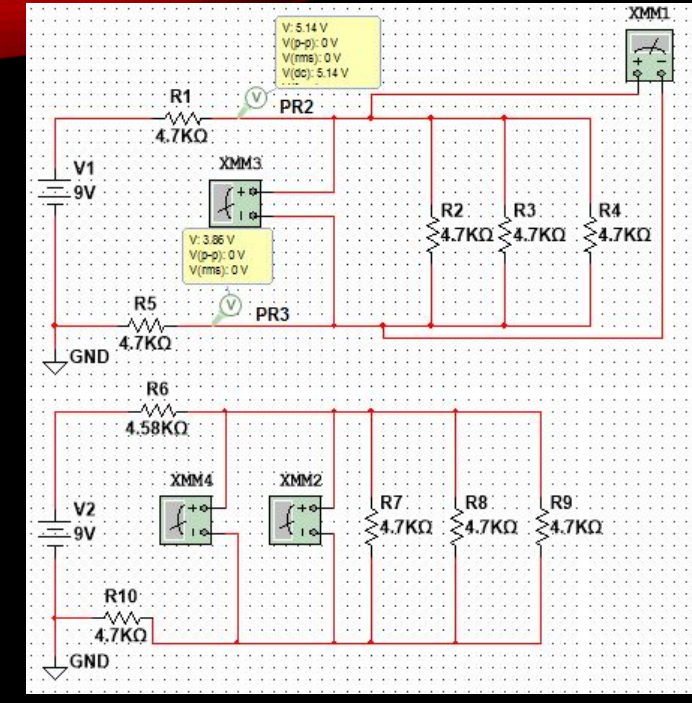

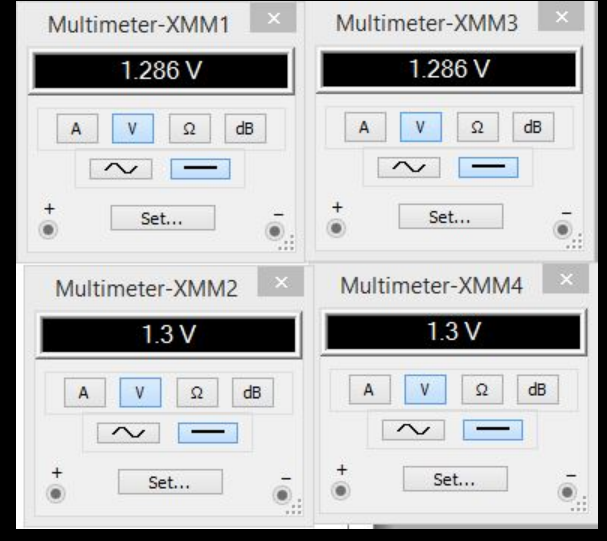

FIGURE 3: SIMULATION INSTRUMENTS IMAGE

FIGURE 2: SIMULATION IMAGE

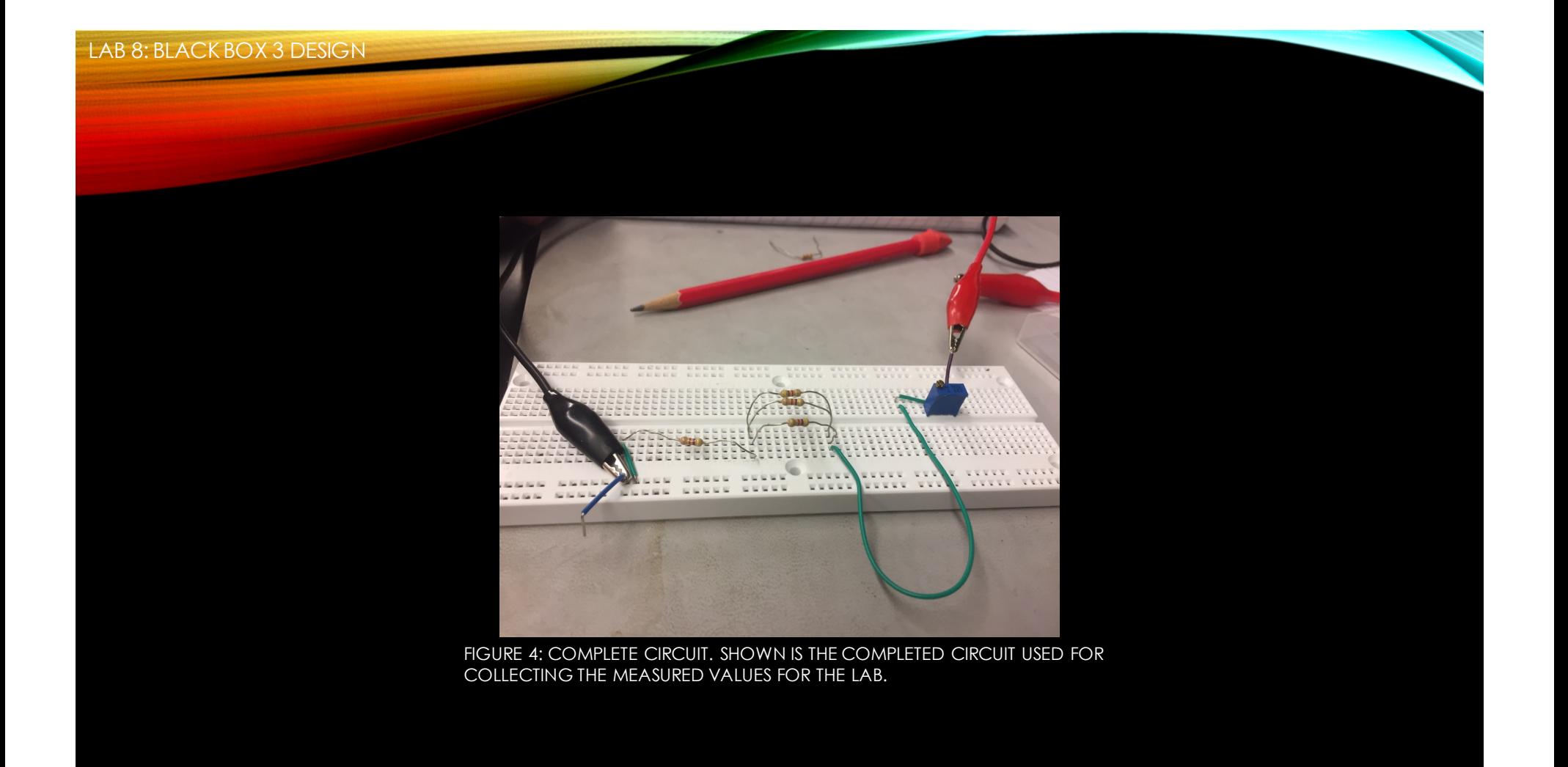
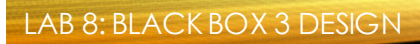

### DATA

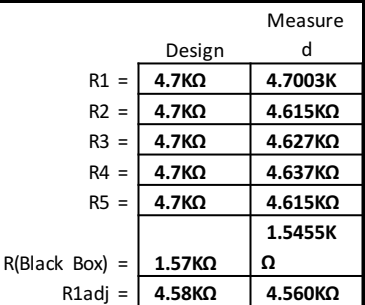

FIGURE 5: WORKSHEET SPREADSHEET 1

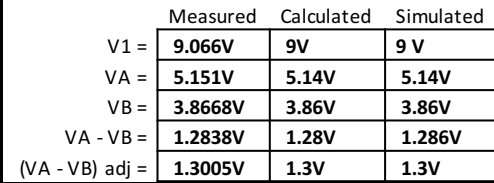

FIGURE 6: WORKSHEET SPREADSHEET 2

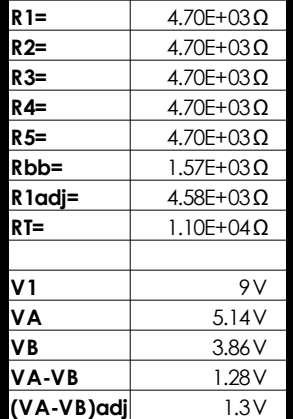

FIGURE 7: EXCEL SPREADSHEET

### OBSERVATIONS

• **Calculating the required resistor values when combining a series circuit with a parallel circuit was much more difficult than the previous labs, reason being that the current was not provided and had to be calculated to find the parallel branches' resistance. And then the calculations needed to be done again to find the resistor value for R1 to make the voltage drop across the black box exactly 1.3V.**

LAB 9/MIDTERM: SERIES/PARALLEL RESISTO

## LAB 9/MIDTERM: SERIES/PARALLEL RESISTORS

10/12/17-10/19/17

LAB 9/MIDTERM: SERIES/PARALLEL RESISTOR

**Names: MORGUN WERLING, BRETT BARNETT** Date: 10/12/17-12/19/17

The purpose of this lab is to: Experiment with series circuits and verify that the simulation, analysis (calculations) and test results all agree.

From the resistor kit select 8 resistors: 2 each 470 $\Omega$ , 2 each 1k $\Omega$ , and 1 each of the following: 2.2kΩ, 3.3kΩ, 4.7kΩ, 10kΩ

Measure and record the value of each resistor. Connect the resistors as shown in Figure 1. Measure and record the total resistance, RT. Then connect the resistors as shown in Figure 2, the 9V come from the Elvis II (Modular Engineering Educational Laboratory Platform). Then measure and record with the Digital Multimeter the current and voltages of the series circuit

#### \*AFTER THE ABOVE\*

Adjust R2 so that the VA voltage is equal to 4.5V. Then measure the value of the new R2 and calculate and simulate a value that would produce the 4.5V.

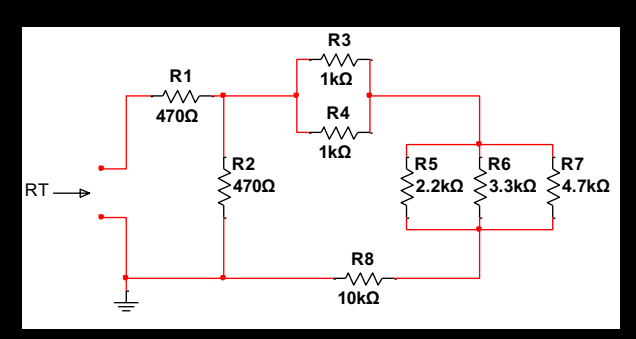

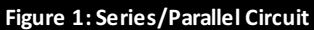

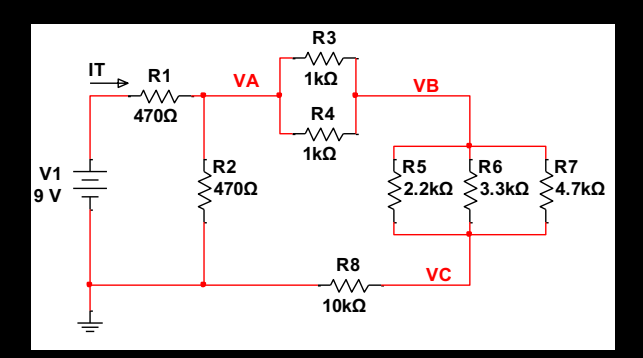

**Figure 2: Series/Parallel Circuit**

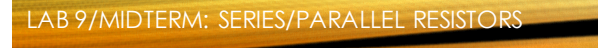

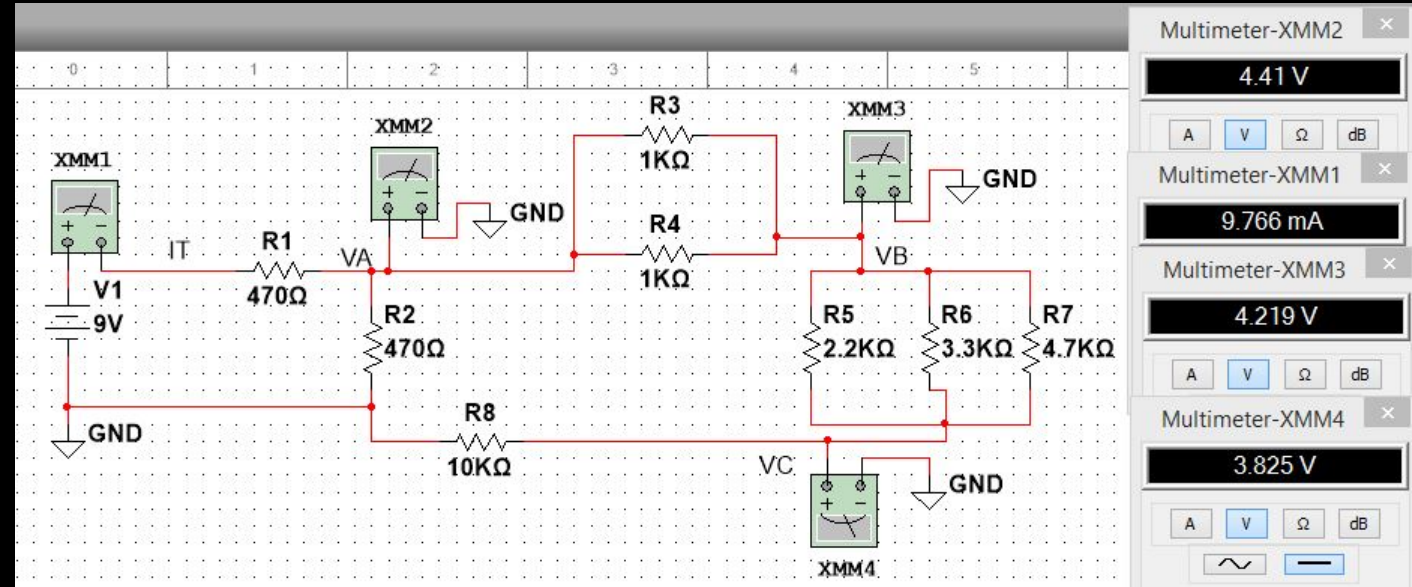

FIGURE 3: COMPLETE CIRCUIT SIMULATION IMAGE

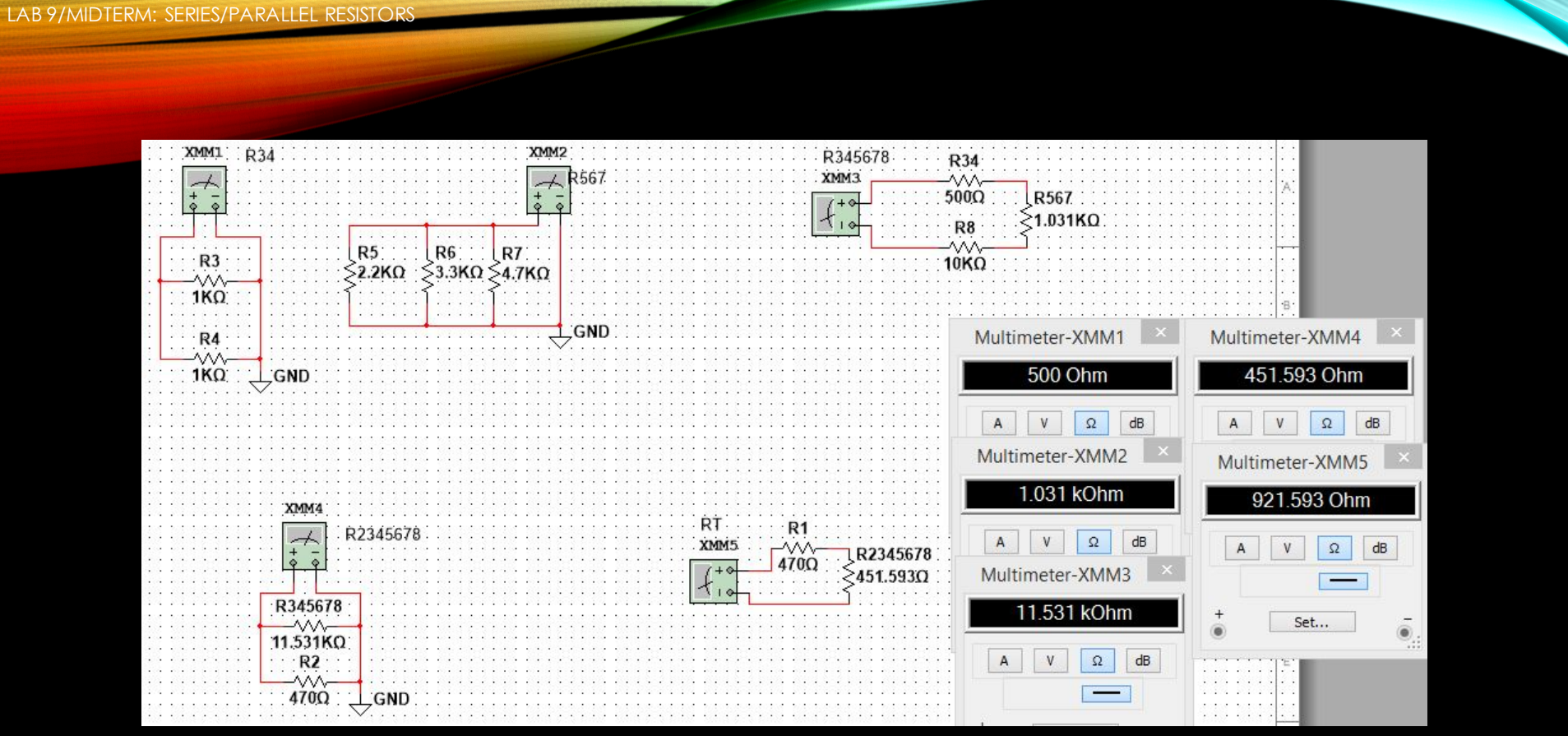

FIGURE 4: RESISTANCE SUMS SIMULATION IMAGE

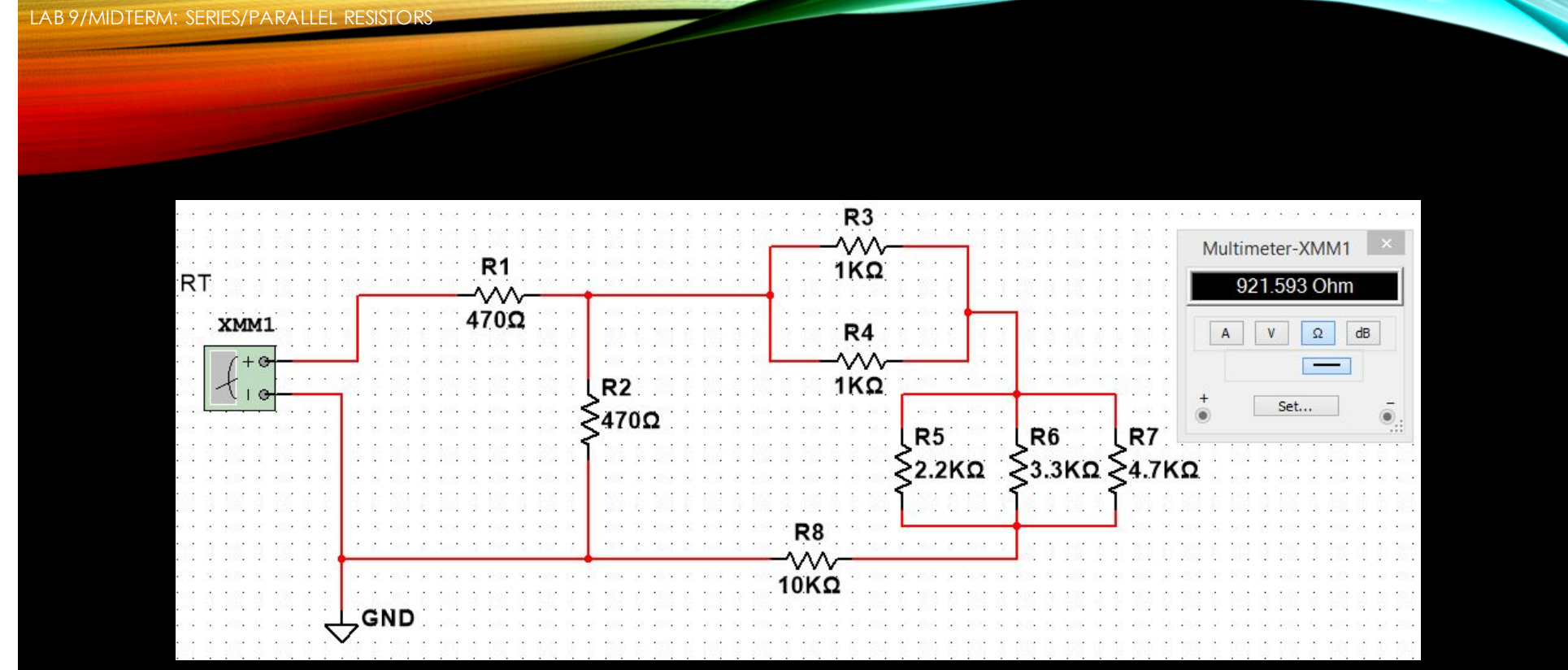

FIGURE 5: TOTAL RESISTANCE SIMULATION IMAGE

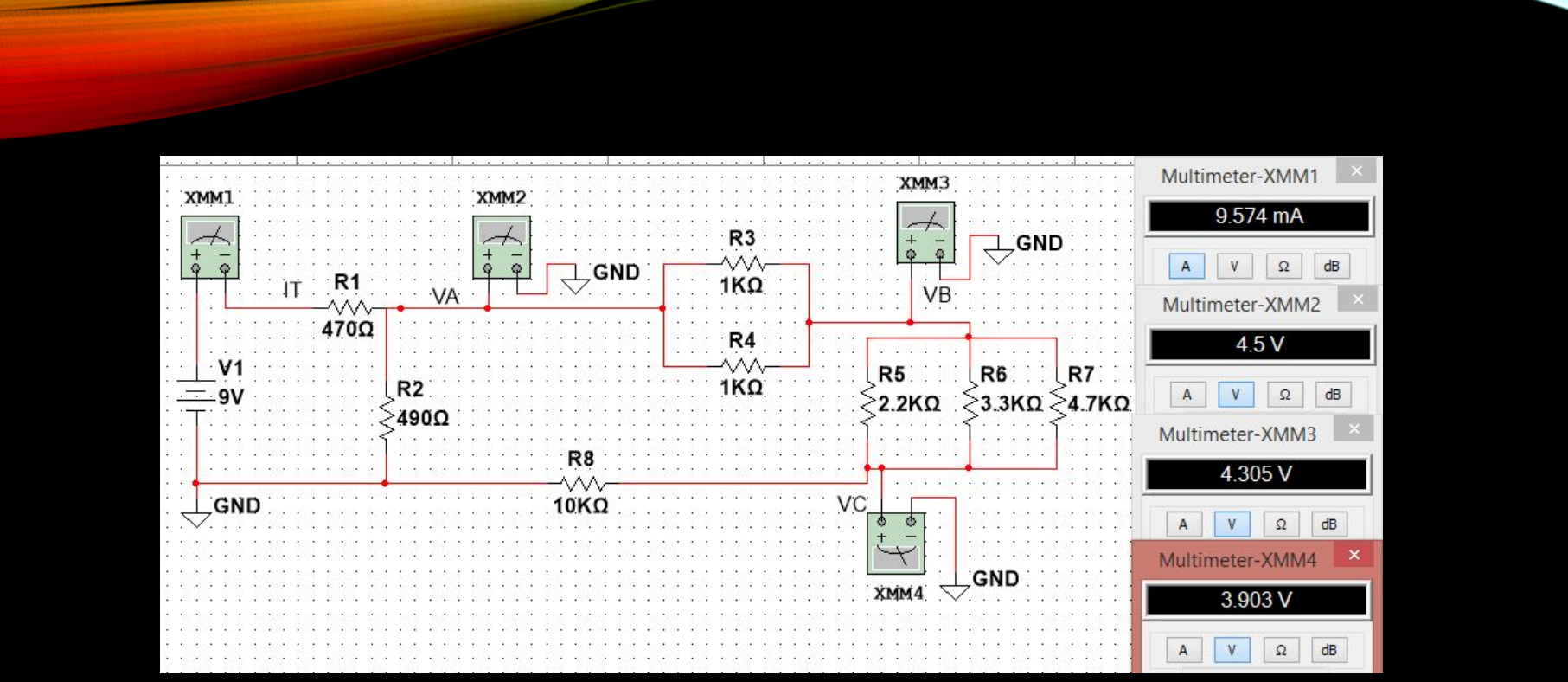

FIGURE 6: R2 ADJUSTED SIMULATION IMAGE

LAB 9/MIDTERM: SERIES/PARALLEL RESISTORS

#### LAB 9/MIDTERM: SERIES/PARALLEL RESISTORS

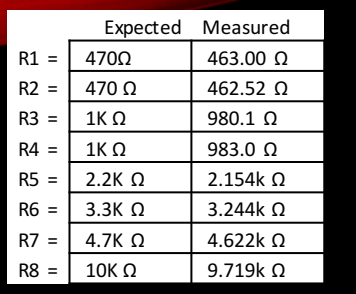

FIGURE 7: WORKSHEET SPREADSHEET 1

Expected = value you expect it to be Calculated = using Excel calculations Simulated = Multisim simulation Measured = using Digital Multimeter

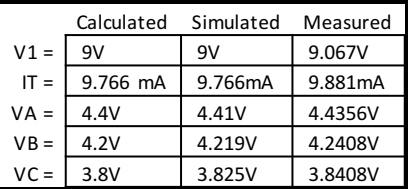

FIGURE 9: WORKSHEET SPREADSHEET 3 ( R2 ADJUSTED )

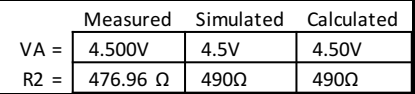

FIGURE 10: WORKSHEET SPREADSHEET 4 ( R2 ADJUSTED )

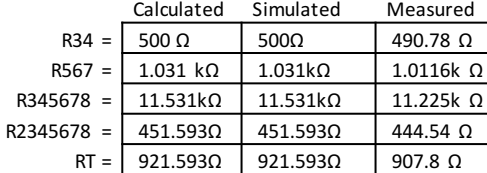

FIGURE 8: WORKSHEET SPREADSHEET 2

LAB 9/MIDTERM: SERIES/PARALLEL RESISTORS

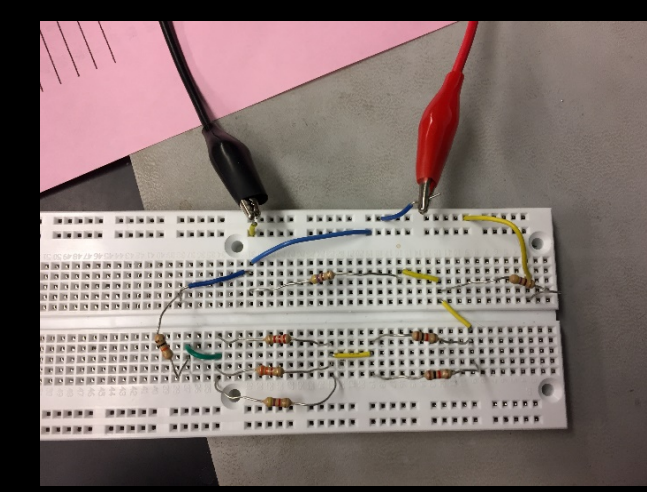

Figure 11: Circuit for the first portion of the lab. Used to measure the following values: V1, IT, VA, VB, VC

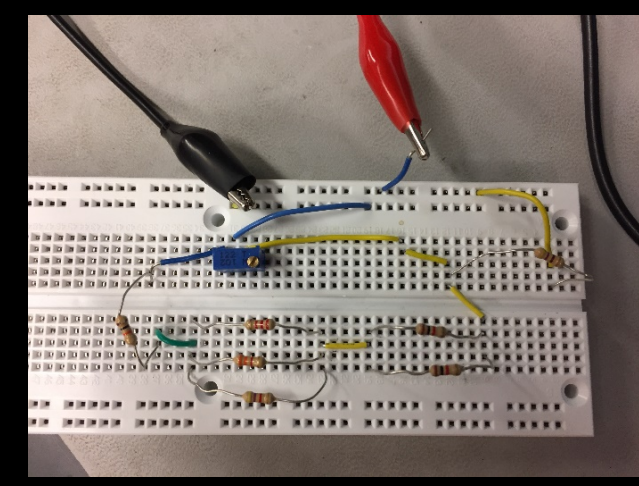

Figure 12: Circuit for the second portion of the lab. When using a potentiometer to find the correct resistance value for R2, so that VA was measured at exactly 4.5 Volts.

LAB 9/MIDTERM: SERIES/PARALLEL RE

### OBSERVATIONS

• The measured resistor values—while within tolerances—were all below the simulated and nominal values. As a result the total resistance of the circuit was around 13 ohms lower than the simulated and calculated value. While this affected our voltage and current readings in the first portion of the lab, the readings of the second portion of the lab were unaffected, except for the reading for R2. Our measured R2 value was actually smaller than the simulated and calculated values, which makes sense because R2 was wired parallel to the majority of the other resistors—which were all lower resistance than nominal.(see figure 2)

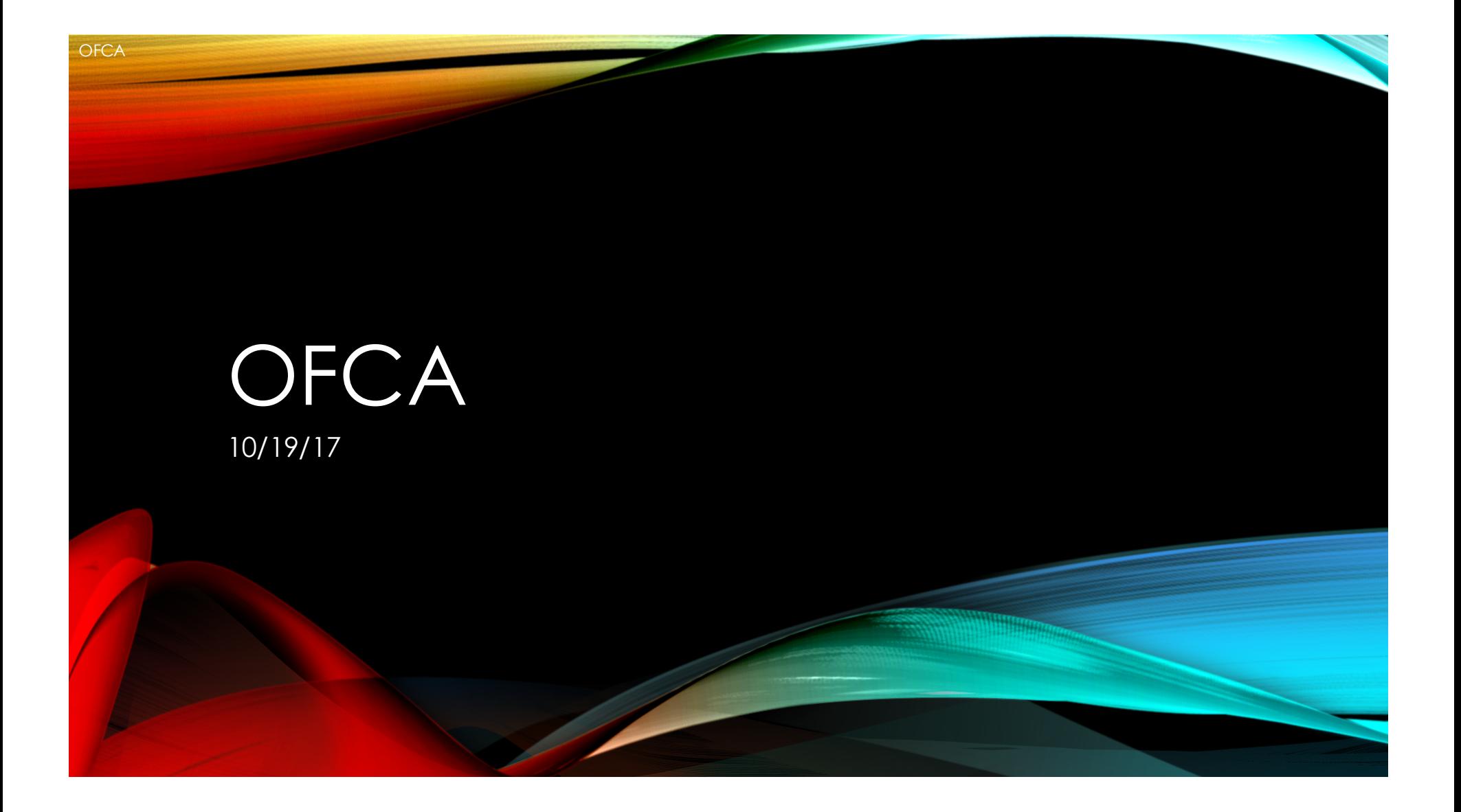

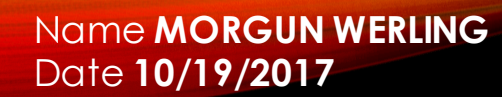

The following questions should be answered in two ways: using Excel and simulation using MultiSim. When you are done zip all your work up into a single file called "OFCA.zip" and upload it to the Course Message (of course address it to me)

1: FIND THE FOLLOWING: Find  $R_{TH}$ ,  $V_{TH}$  and RL for maximum power transfer via analysis (show all work.) Create a plot in Excel for the power transfer.

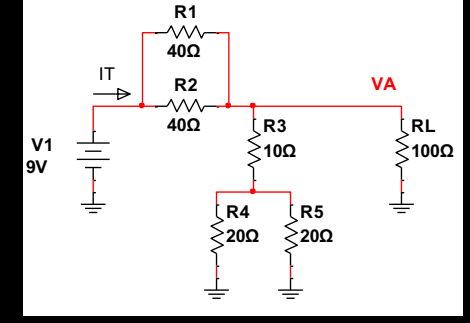

FIGURE 1: WORKSHEET IMAGE

 $R_{TH} = 10 \Omega$  $V_{TH} = 4.5 V$ RL = **10 Ω**

**OFCA** 

Find  $R_{TH}$ ,  $V_{TH}$  and RL for maximum power transfer via simulation (capture and upload simulation schematic and outputs).

 $R_{TH} = 10 \Omega$  $V_{TH} = 4.5 V$ RL = **10 Ω**

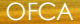

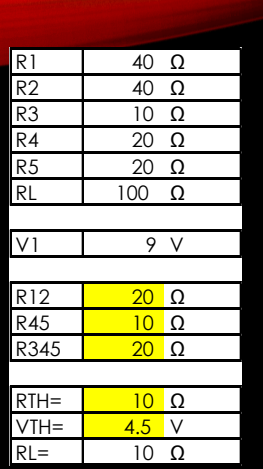

FIGURE 2: EXCEL SPREADSHEET **CALCULATIONS** 

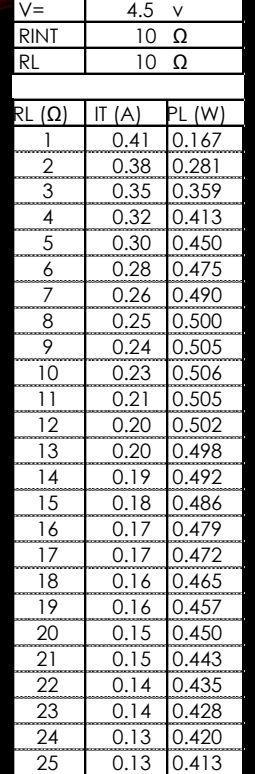

FIGURE 3: EXCEL LOAD RESISTANCE VS. LOAD POWER CHART DATA

### EXCEL DATA

#### LOAD RESISTANCE VS. LOAD POWER

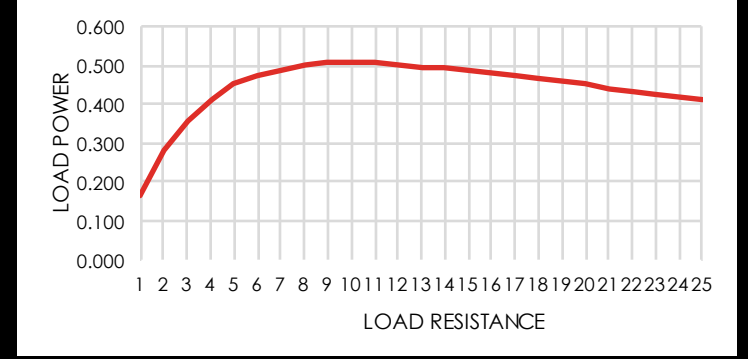

FIGURE 4: EXCEL CHART - LOAD RESISTANCE VS. LOAD POWER

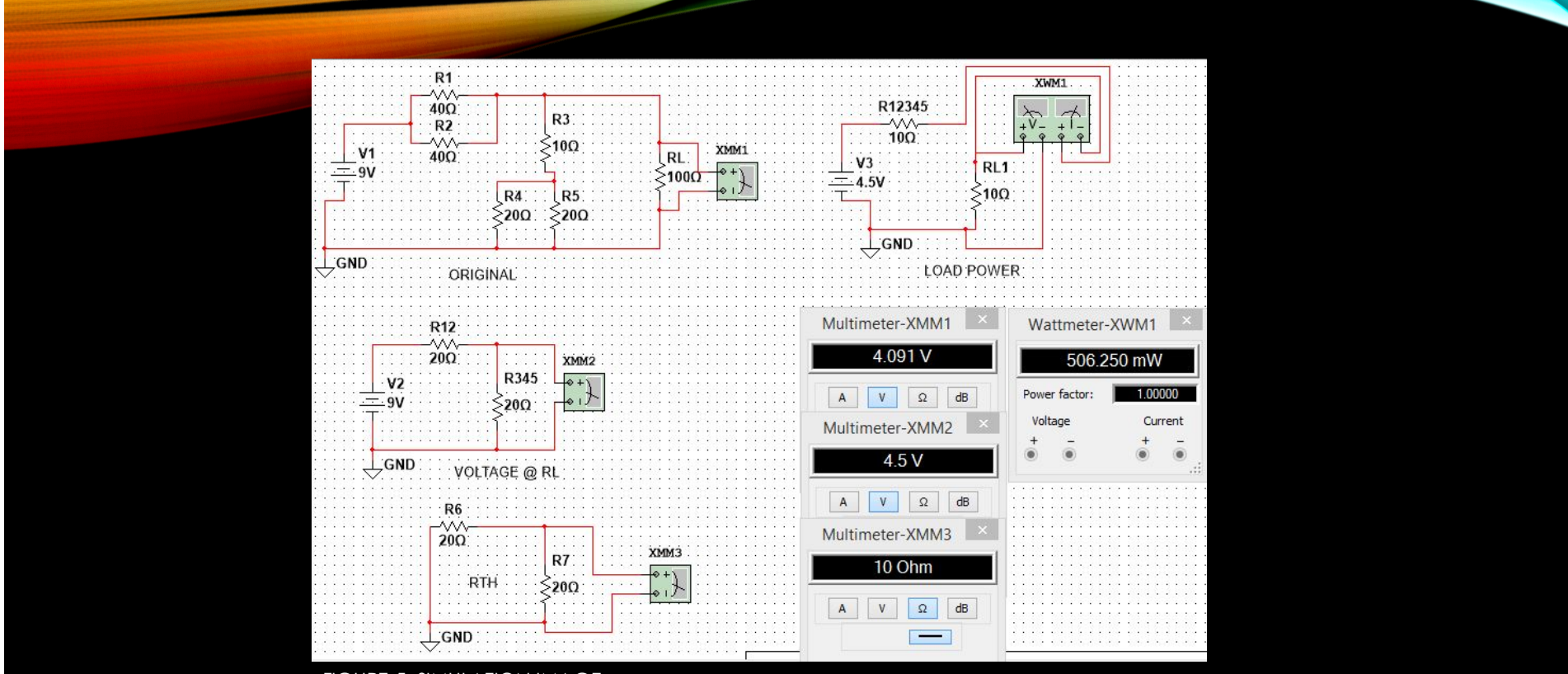

FIGURE 5: SIMULATION IMAGE

OFCA

LAB 10: SERIES/PARALLEL CAPACITOR

## LAB 10: SERIES/PARALLEL **CAPACITORS**

11-16-17

LAB 10: SERIES/PARALLEL CAPACITORS

Names: Morgun Werling, Brett Barnett

Date: 16 November 2017

The purpose of this lab is to: Experiment with series circuits and parallel combinations of capacitors.

The following capacitors are needed (1 each of the following): 10uF, 22uF and 47uF

Measure and record the capacitance of each capacitor using the LCR meter. Connect the capacitors as shown in Figure 1 and measure and record the total capacitance, CT. Then connect the capacitors as shown in Figure 2 and measure and record the total capacitance, CT.

Equipment needed: 1 – LCR Meter 1 – Elvis II 3 – capacitors

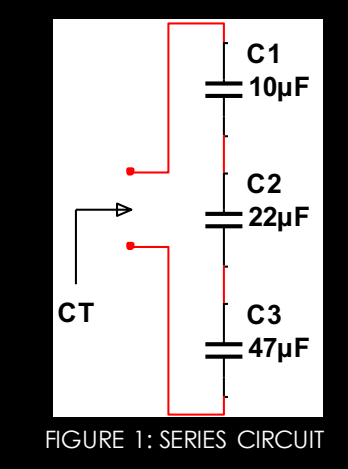

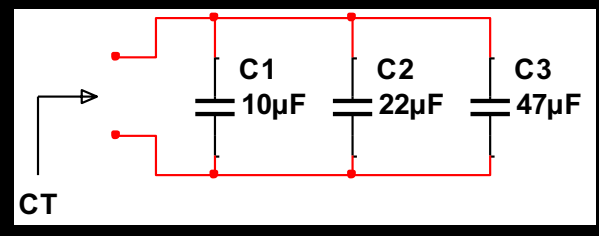

FIGURE 2 : PARALLEL CIRCUIT

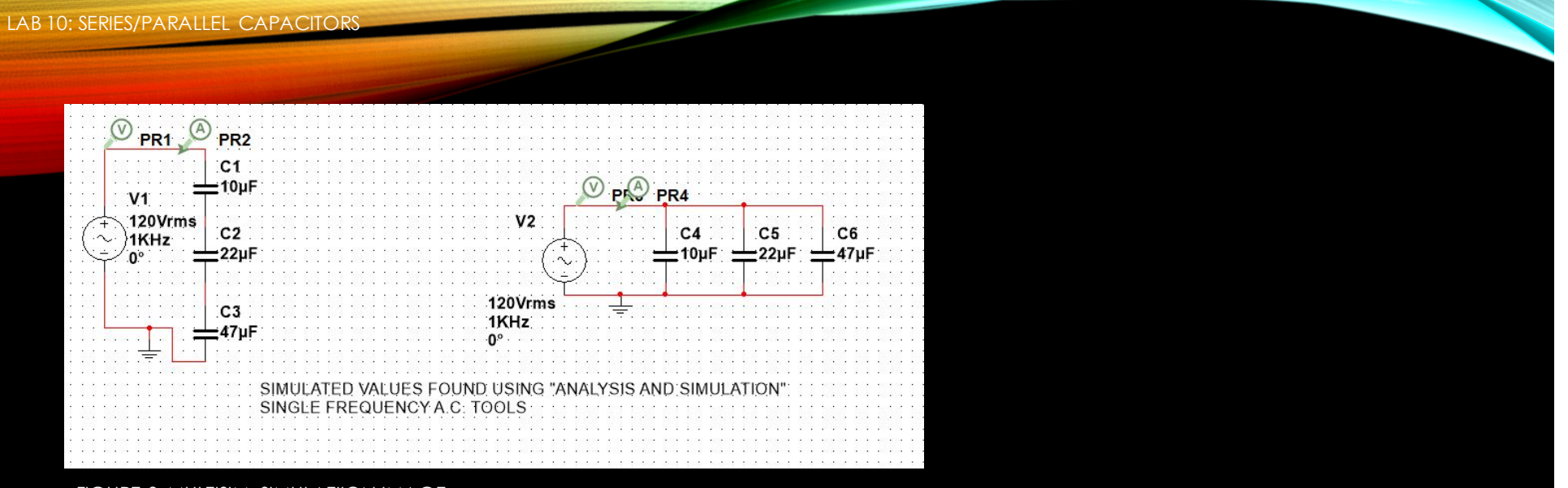

FIGURE 3 :MULTISIM SIMULATIION IMAGE

#### **LAB 10 SIMULATION** Single Frequency AC Analysis @ 1000 Hz

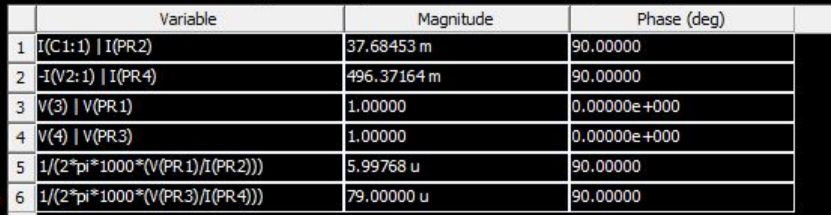

FIGURE 4 :MULTISIM SIMULATIION DATA IMAGE

LAB 10: SERIES/PARALLEL CAPACITORS

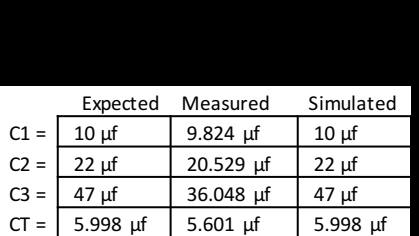

FIGURE 5: WORKSHEET SPREADSHEET 1 (SERIES CIRCUIT)

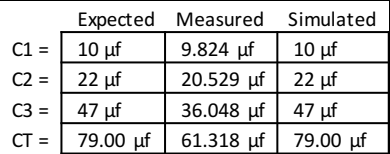

FIGURE 6: WORKSHEET SPREADSHEET 2 (PARALLEL CIRCUIT)

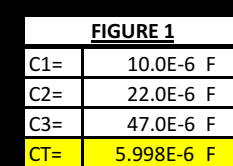

Expected = value you expect it to be

Measured = using LCR Meter Simulated = using Multisim

> FIGURE 7: EXCEL CALCULATION FOR FIGURE 1 (SERIES CIRCUIT)

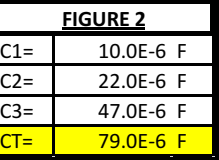

FIGURE 8: EXCEL CALCULATION FOR FIGURE 2 (PARALLEL CIRCUIT)

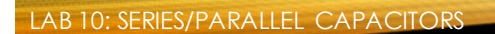

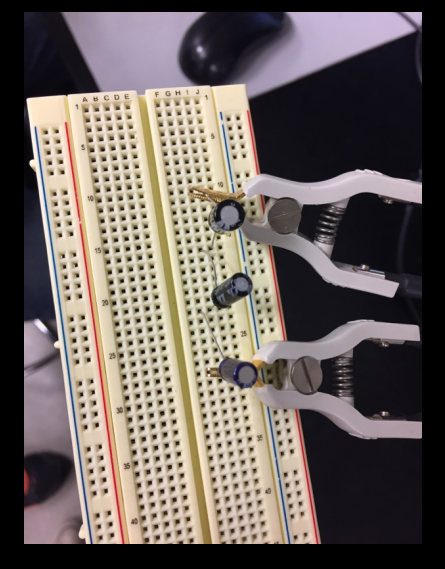

Figure 9: shown is the testing configuration used to measure the series circuit (see figure 1)

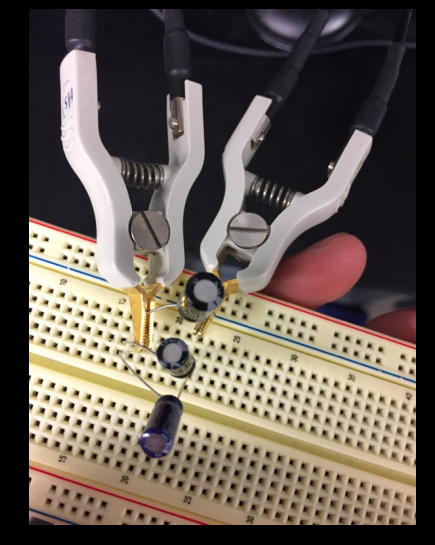

Figure 10: shown is the testing configuration used to measure the parallel circuit (see figure 2)

LAB 10: SERIES/PARALLEL CAPACITOR

### OBSERVATIONS

Simulated readings were lower than measured readings due to the lower than rated measured values of the capacitors. This is similar to what was observed in previous labs with resistors. The actual values tend to be less than the nominal value, rather than higher.

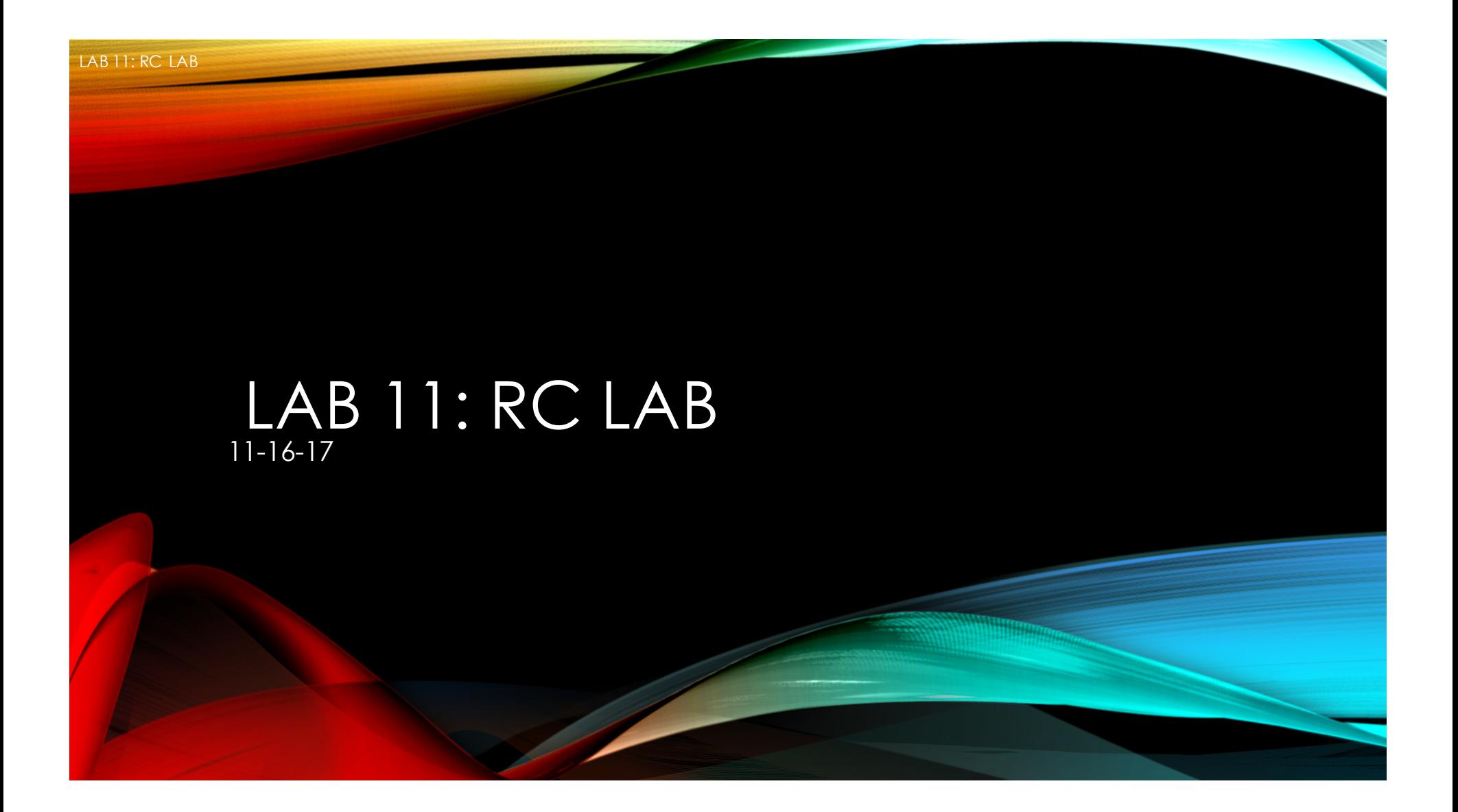

#### LAB 11: RC LAB

#### Names: MORGUN WERLING, BRETT BARNETT

Date: 16 November 2017

The purpose of this lab is to: Experiment with RC (Resistor & Capacitor) circuits.

The following capacitors are needed (1 each of the following): 0.47uF, 1uF and 2.2uF 

Measure and record the resistor value using the DMM and measure and record the capacitor values using the LCR meter in Table 1. Connect the resistor and capacitor as shown in Figure 1. Connect the Function Generator to the input at V1 and connect Channel 1 of the Oscilloscope to the input and Channel 2 to the output. Adjust the voltage of the Function Generator to 1Vpp at the frequencies shown in Table 2. Measure the input and output voltages using the Oscilloscope. Record the results in Table 2.

Change the capacitor and retest.

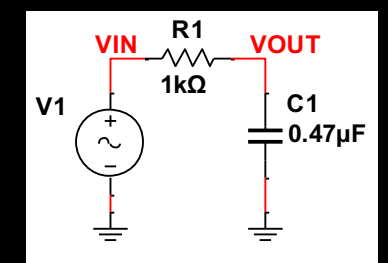

FIGURE 1: RC CIRCUIT

#### **Equipment needed:**

- 1-Digital Multimeter
- 1-LCR Meter
- 1-Oscilloscope
- 1 Function Generator
- $1$  Elvis II
- 3 – capacitors
- 1 – resistor

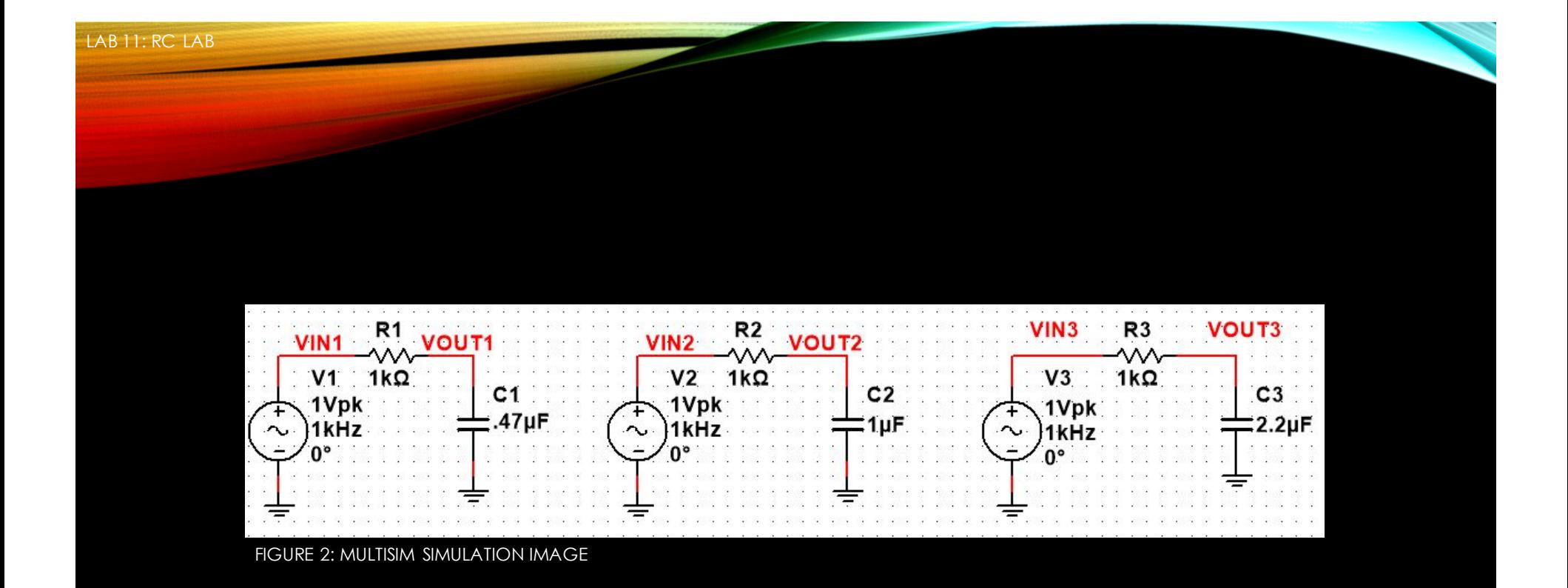

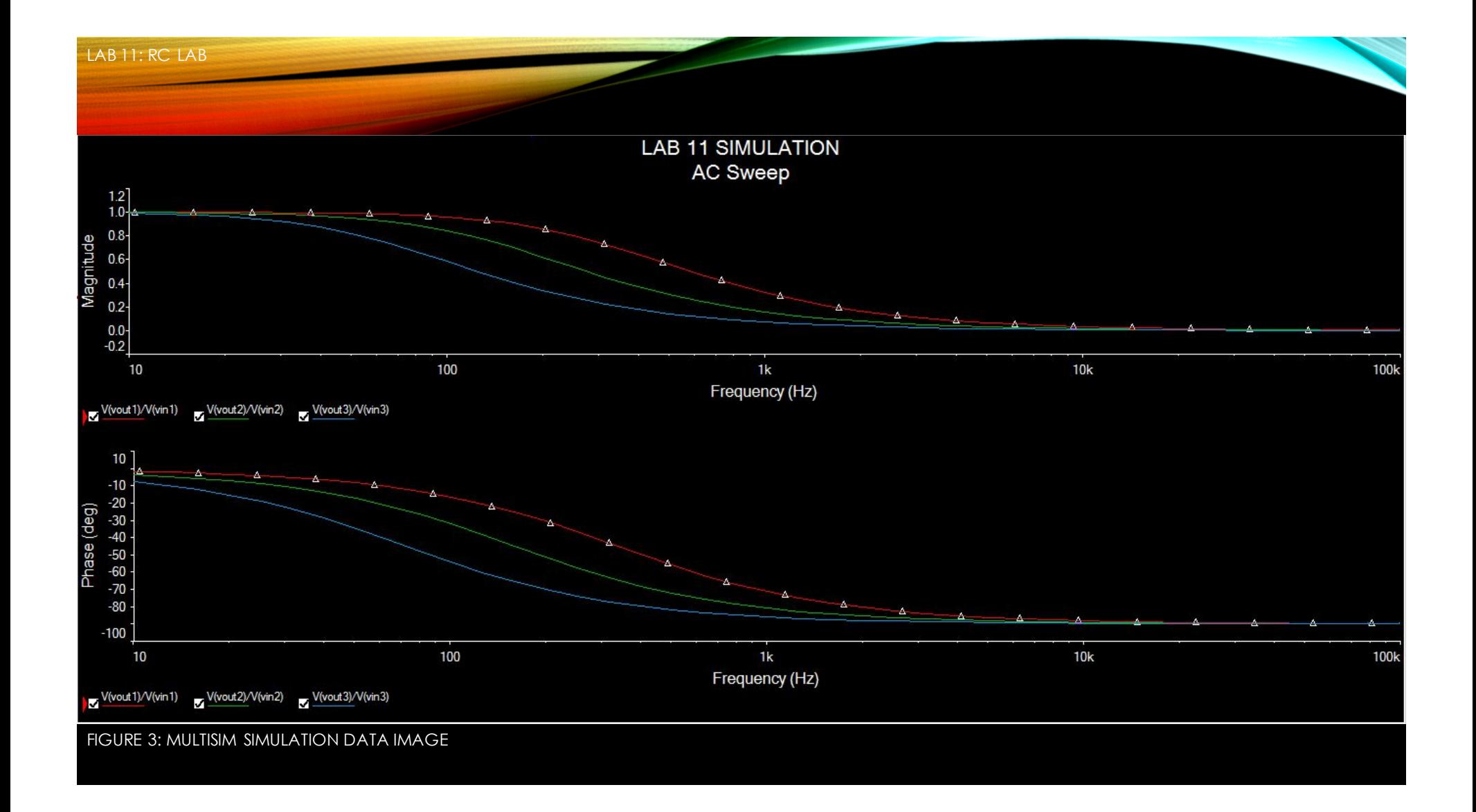

#### LAB 11: RC LAB

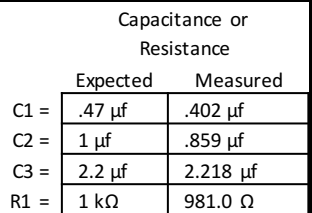

FIGURE 4 - Resistance and Capacitances Expected  $=$  value you expect it to be Measured = using LCR Meter or DMM

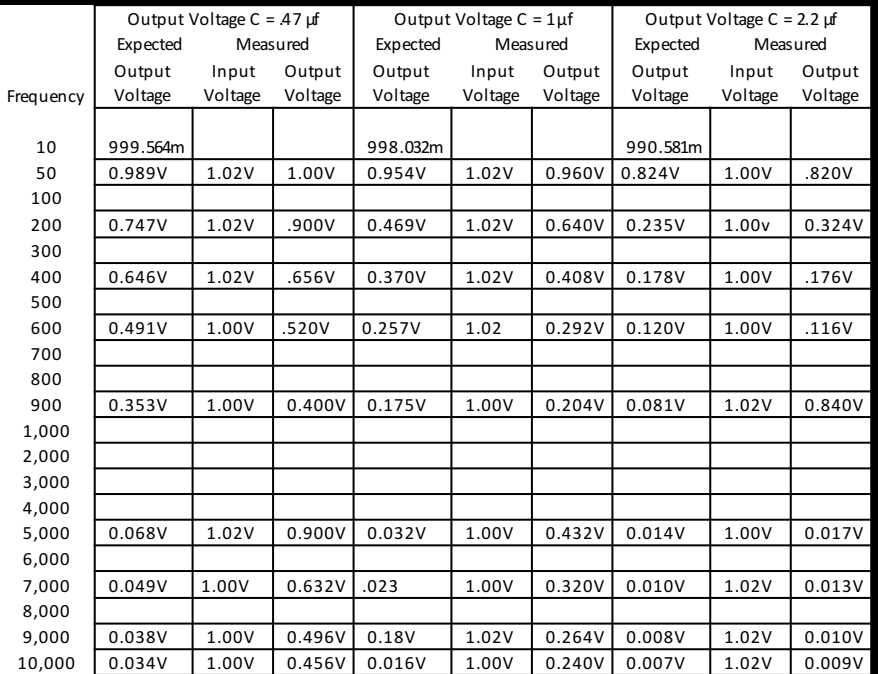

FIGURE 5: RC FREQUENCY RESPONSE TABLE Expected = value you expect it to be

Measured = Using Oscilloscope

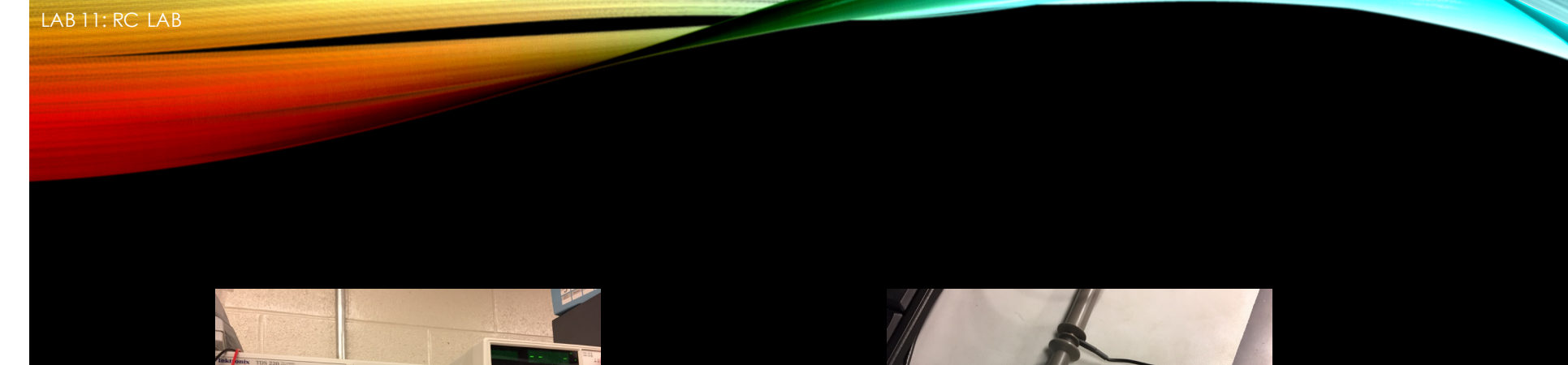

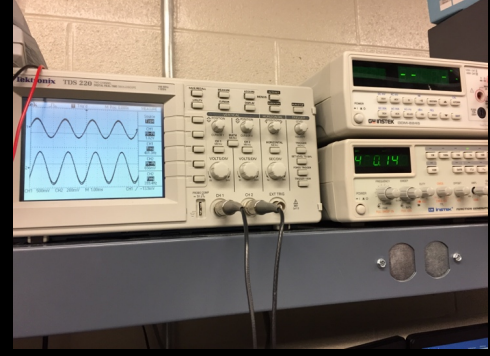

Figure 6: A sample image of the Oscilloscope screen when taking measurements.

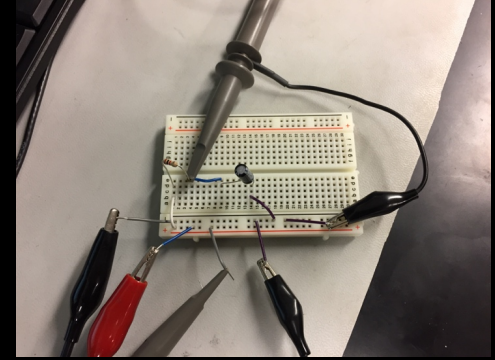

Figure 7: shown is the circuit used to record measurements using the oscilloscope. The capacitor was replaced after all measurements were taken with each capacitor.

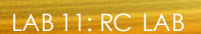

### **OBSERVATIONS**

Observations: At lower frequencies, the output voltages measured during the lab were higher than the expected output voltages. At higher frequencies, the measured output voltages tended to be higher than the expected output voltages. While some of the input voltages were 1.02V rather than 1.00V, measured values that were taken at the same frequency with different capacitors—at 1.00V—showed the same results.

LAB 12: SERIES/PARALLEL INDUCTOR

# LAB 12: SERIES/PARALLEL INDUCTORS

12-7-17

LAB 12: SERIES/PARALLEL INDUCTORS

Names: MORGUN WERLING (Lab partner: BRETT BARNETT) Date: 12-7-17

The purpose of this lab is to:

Experiment with series circuits and parallel combinations of inductors.

The following inductors are needed (1 each of the following): 1mH, 2.2mH and 4.7mH

Measure and record the inductance of each inductor using the LCR meter. Connect the inductors as shown in Figure 1 and measure and record the total inductance, LT. Then connect the inductors as shown in Figure 2 and measure and record the total inductance, LT. Equipment needed:

- LCR Meter
- 1 Elvis II
- 3 Inductors

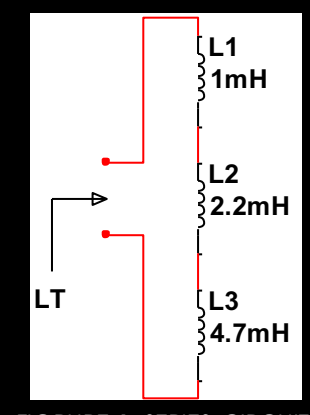

FIGRURE 1: SERIES CIRCUIT

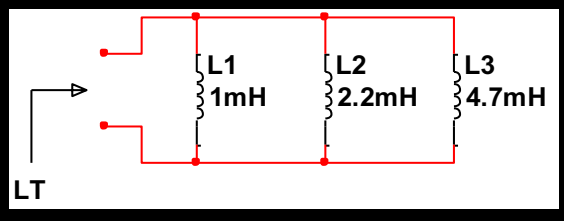

FIGURE 2: PARALLEL CIRCUIT

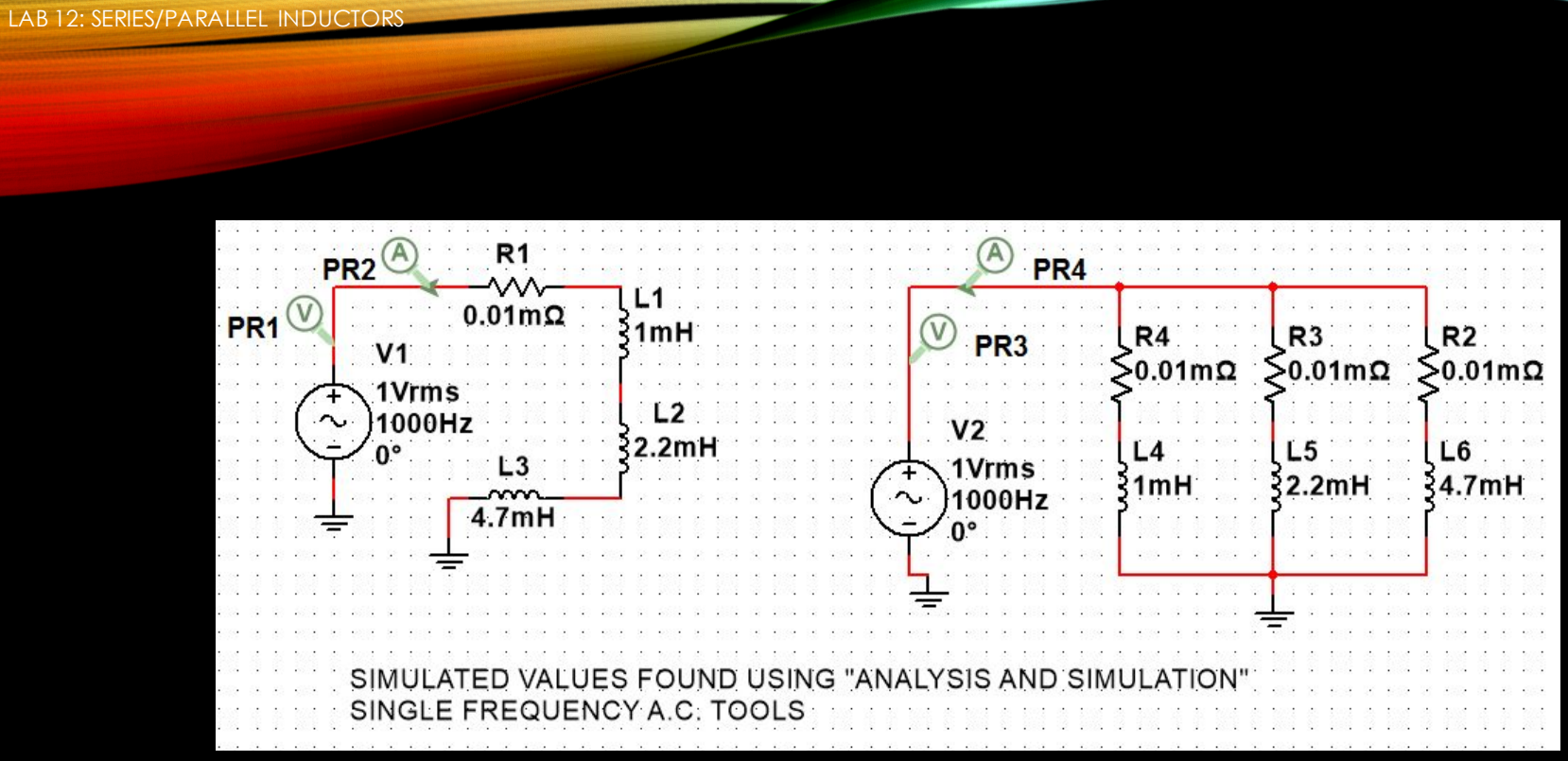

FIGURE 3: MULTISIM SIMULATION IMAGE

LAB 12: SERIES/PARALLEL INDUCTORS

#### LAB 12 SIMULATION Single Frequency AC Analysis @ 1000 Hz

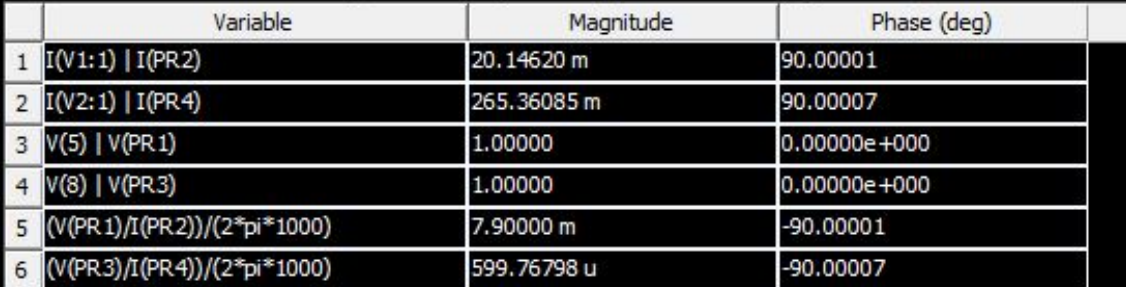

FIGURE 4: MULTISIM SIMULATION DATA IMAGE

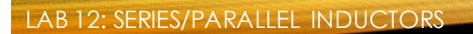

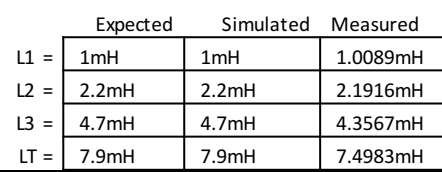

#### FIGURE 5: WORKSHEET DATA TABLE (SERIES CIRCUIT, SEE FIGURE 1)

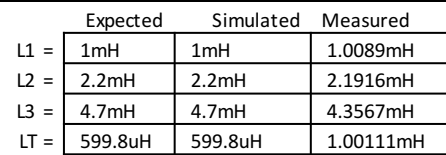

FIGURE 6: WORKSHEET DATA TABLE (PARALLEL CIRCUIT, SEE FIGURE 2)

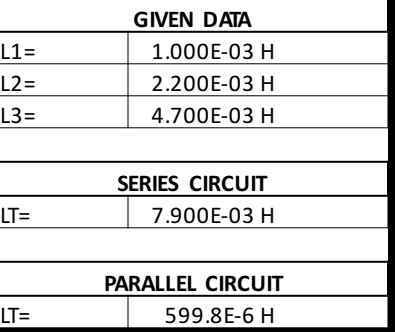

FIGURE 7: EXCEL CALCULATED DATA

Expected = value you expect it to be Simulated = using Multisim Measured = using LCR Meter

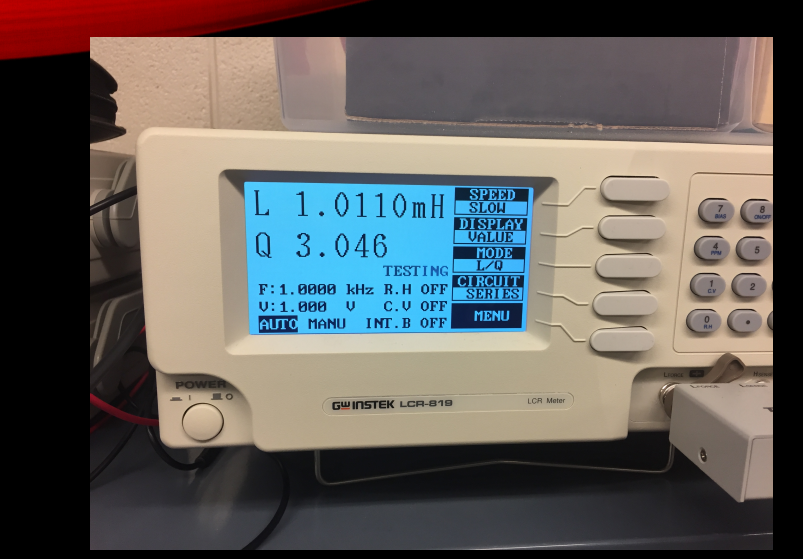

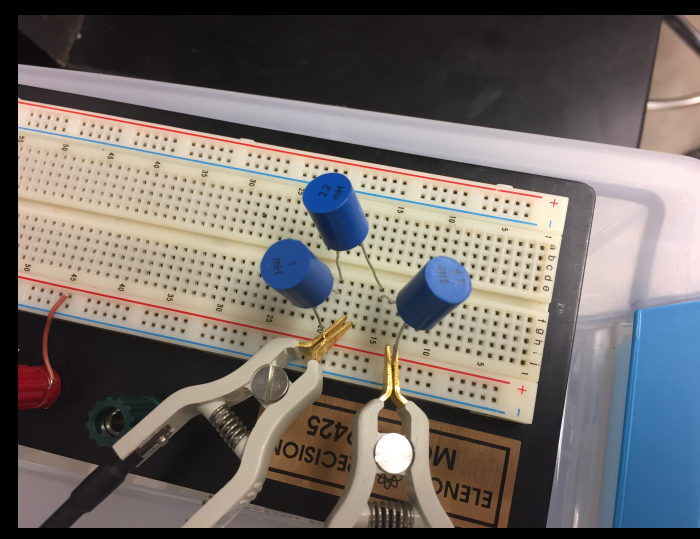

FIGURE 8: SAMPLE IMAGE OF LCR METER USED FIGURE 9: BREADBOARDED CIRCUIT USED TO COLLECT LT

LAB 12: SERIES/PARALLEL INDUCTOR

### OBSERVATIONS

• The measured values collected from the LCR meter were lower than nominal values. The original data for the parallel circuit's measured LT value was incorrect, at 1.0011mH. The measured LT value for the series circuit was lower than expected and simulated.

LAB 13: RL LAB

# LAB 13: RL LAB

12-7-17

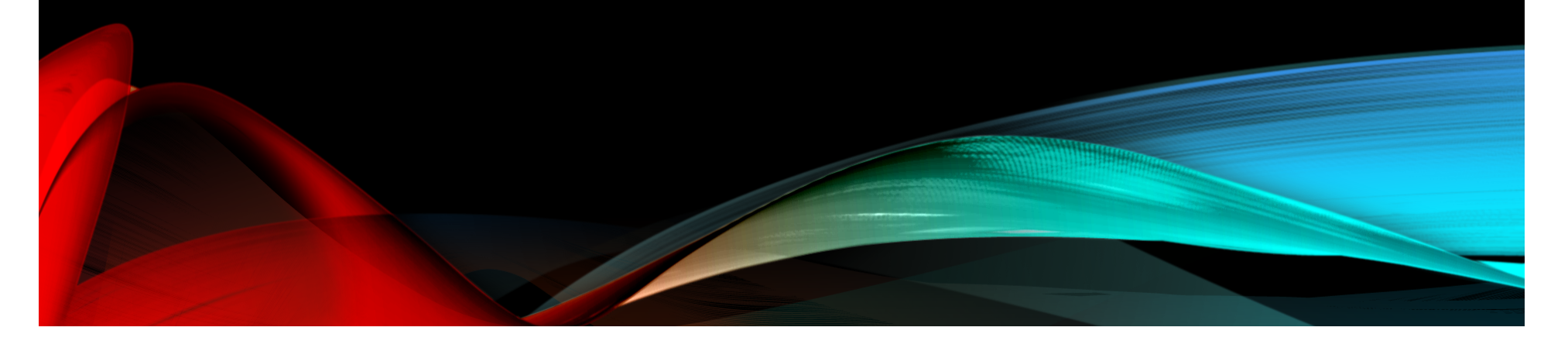
LAB 13: RL LAB

Names: MORGUN WERLING, (lab partner: BRETT BARNETT) Date: 12-7-17

The purpose of this lab is to: Experiment with RL (Resistor & Inductor) circuits.

The following inductors are needed (1 each of the following): 1mH, 2.2mH and 4.7mH

Measure and record the resistor value using the DMM and measure and record the inductor values using the LCR meter in Table 1. Connect the resistor and inductor as shown in Figure 1. Connect the Function Generator to the input at V1 and connect Channel 1 of the Oscilloscope to the input and Channel 2 to the output. Adjust the voltage of the Function Generator to 1Vpp at the frequencies shown in Table 2. Measure the input and output voltages using the Oscilloscope. Record the results in Table 2.

Change the inductor and retest.

Equipment needed:

- 1 Digital Multimeter
- 1 LCR Meter
- 1 Oscilloscope
- 1 Function Generator
- 1 Elvis II
- 3 inductors
- 1 resistor, 100 ohm

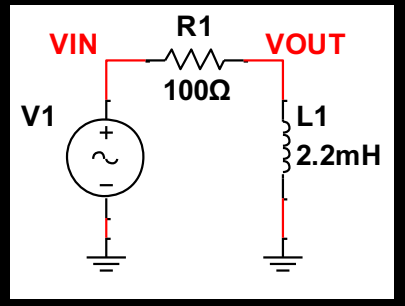

FIGURE 1: RL CIRCUIT

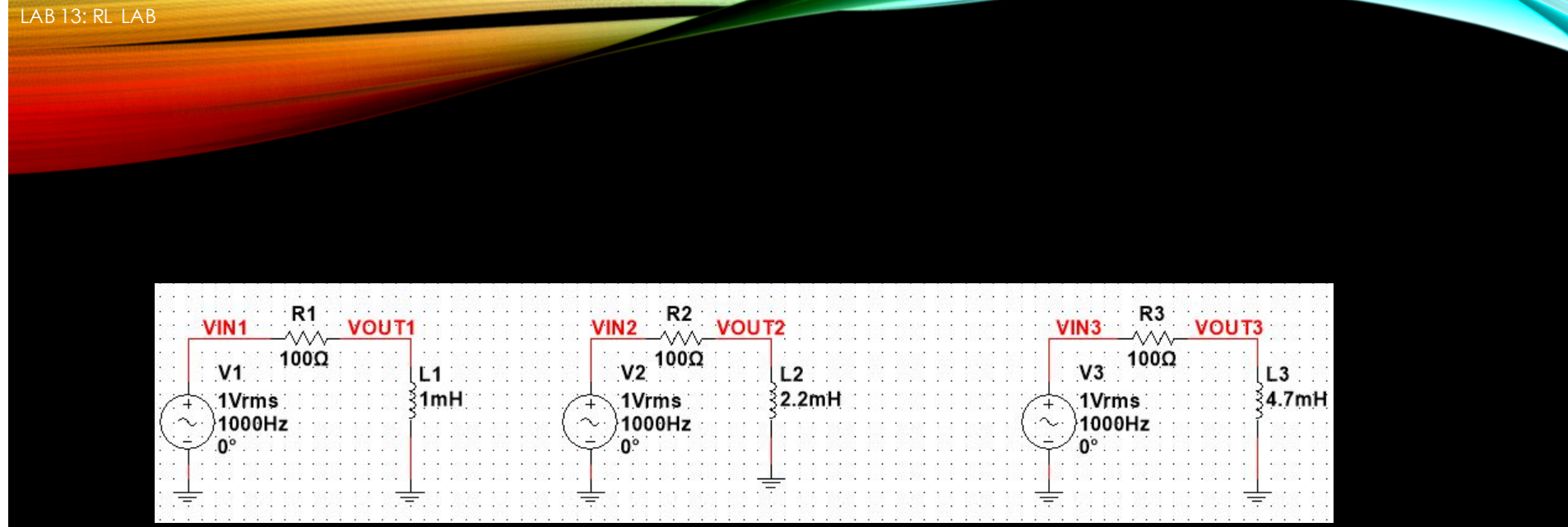

FIGURE 2: MULTISIM SIMULATION

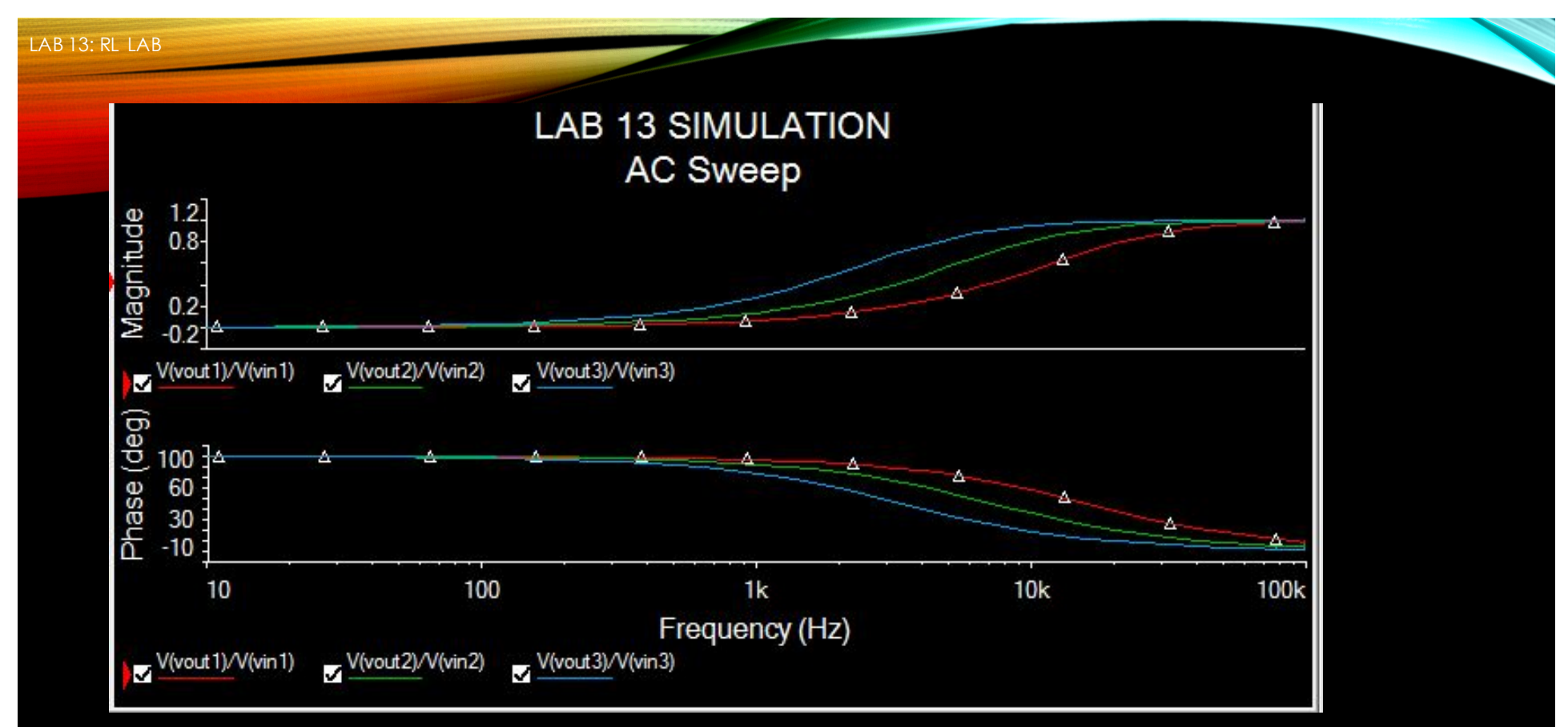

FIGURE 3: MULTISIM SIMULATION DATA

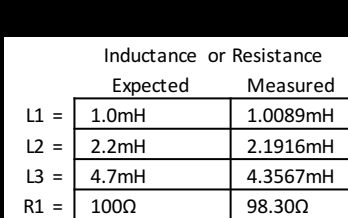

LAB 13: RL LAB

FIGURE 4: Resistance and Inductances

Expected = value you expect it to be Measured = using LCR Meter or DMM

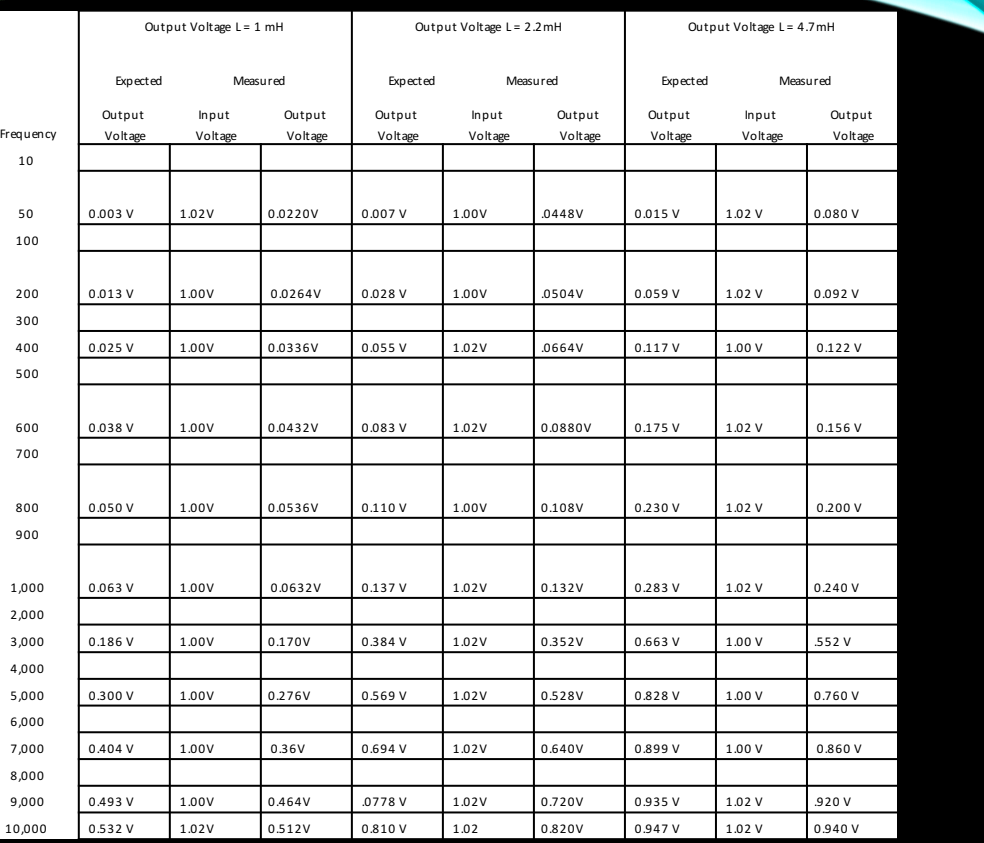

FIGURE 5: WORKSHEET INDUCTANCE DATA TABLE

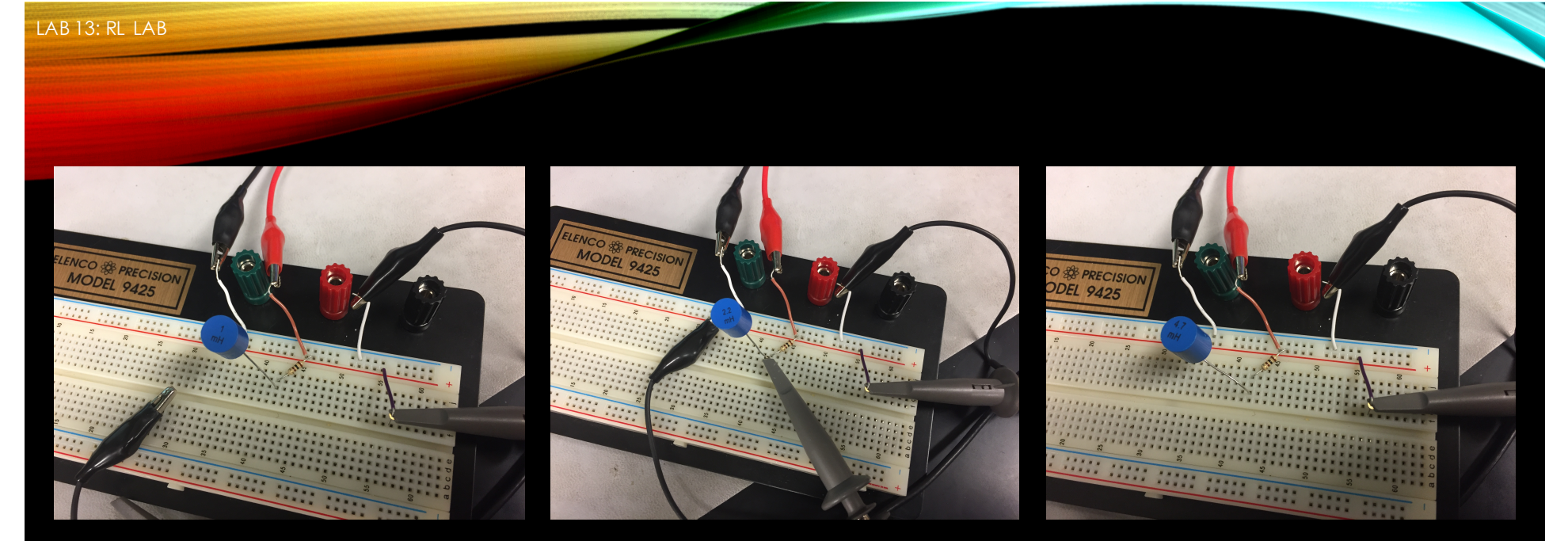

FIGURE 6: 1mH CIRCUIT THE STATE RESOURT THE FIGURE 7: 2.2mH CIRCUIT THE FIGURE 8: 4.7mH CIRCUIT

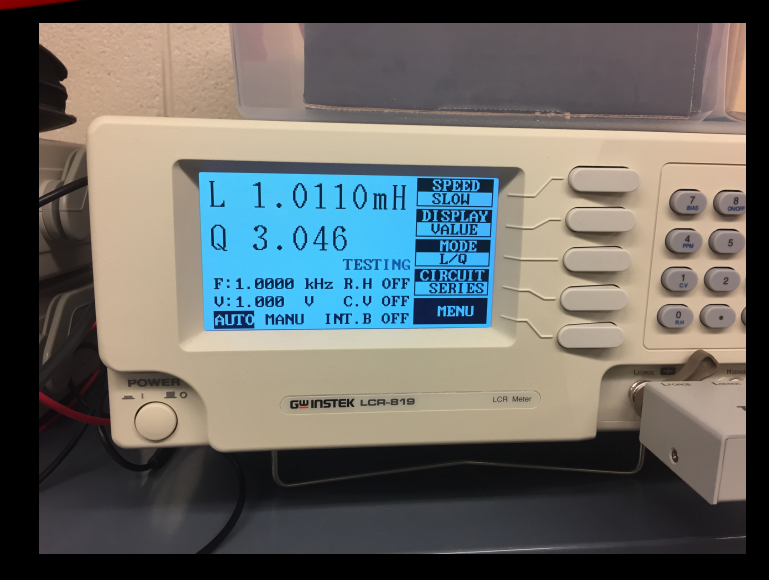

FIGURE 9: SAMPLE IMAGE OF THE LCR METER USED. (READING ON SCREEN IS FOR A DIFFERENT 1mH INDUCTOR THAN USED IN THE LAB

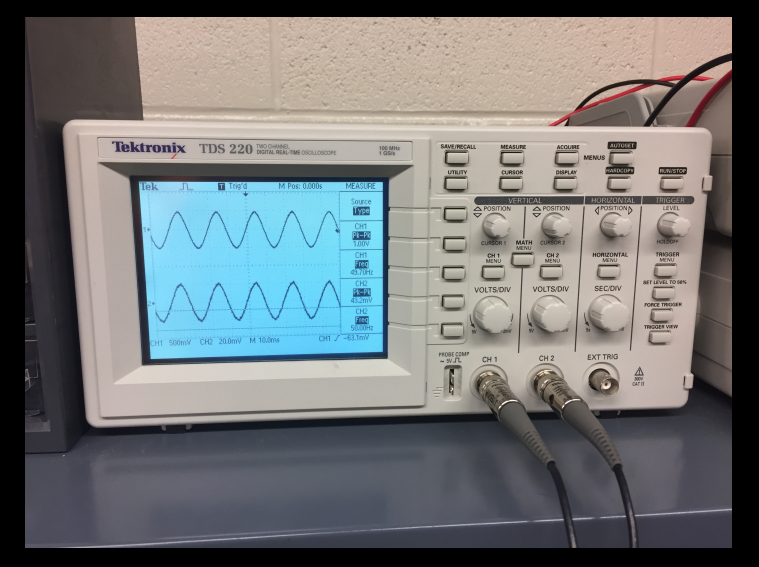

FIGURE 10: IMAGE OF OSCILLOSCOPE USED IN THE LAB

LAB 13: RL LAB

## **OBSERVATIONS**

• The measurements taken in the lab were varied slightly from the simulated measured values. The collected data showed that below 600-800Hz, the measured output voltage was higher than the simulated voltage. Above 600-800Hz, the measured output voltage was lower than the simulated voltage.

## END DISCLOSURE

-ALL PHYSICAL EQUIPMENT—WITH THE EXCEPTION OF PERSONAL COMPUTERS— WERE PROPERTY OF IVY TECH COMMUNITY COLLEGE, FORT WAYNE, INDIANA.

- ALL MATERIAL, OTHER THAN OBSERVATIONS, ARE PART OF OR DERIVED FROM THE EETC 111 COURSE.
- THIS POWERPOINT IS FOR THE PURPOSE OF A "LAB NOTEBOOK" UNDER THE DIRECT INSTRUCTION FROM THE COURSE INSTRUCTOR, DR. ANDREW BELL PHD.
- ALL LABS INCLUDED WERE COMPLETED WITH A SINGLE LAB PARTNER : BRETT BARNETT.